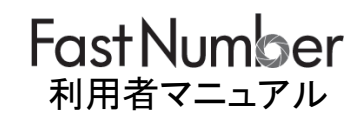

ш

Ш

Ш

第 002.71 版 2024 年 02 月 28 日

TOPPANエッジ株式会社

# 【目次】

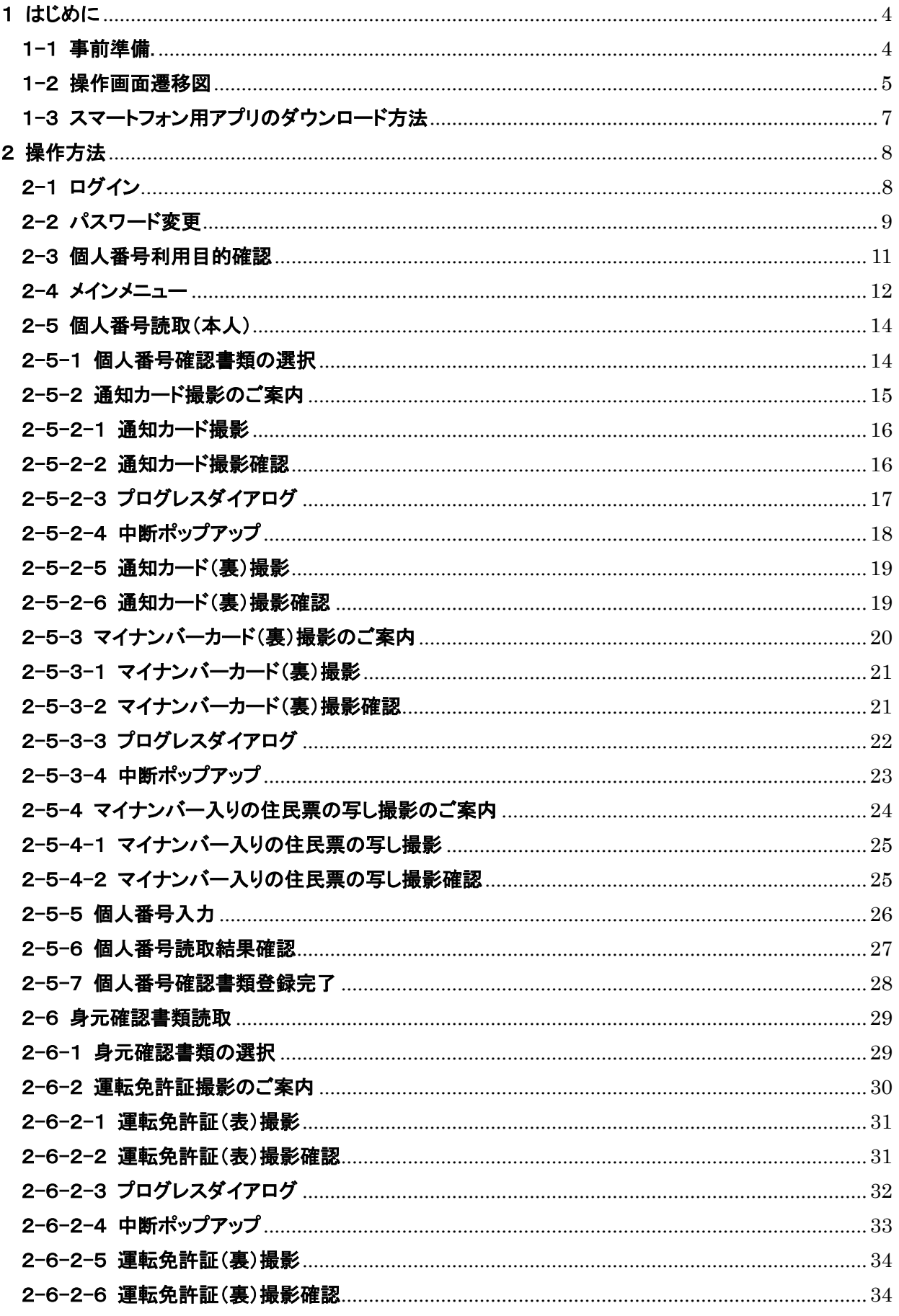

# **FastNumber**

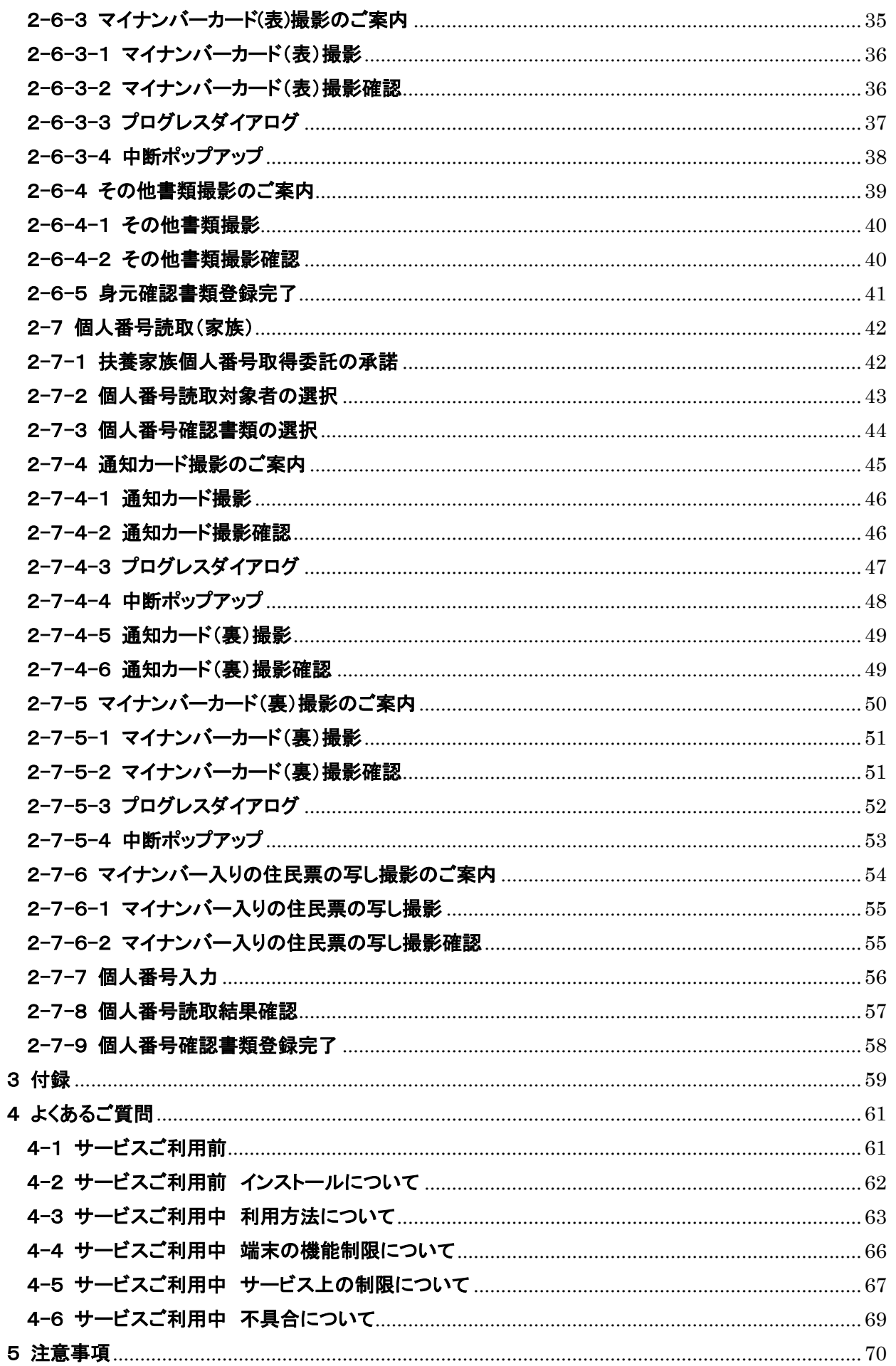

# <span id="page-3-0"></span>1 はじめに

# 用語解説

本書で使用している用語について以下のように定義します。

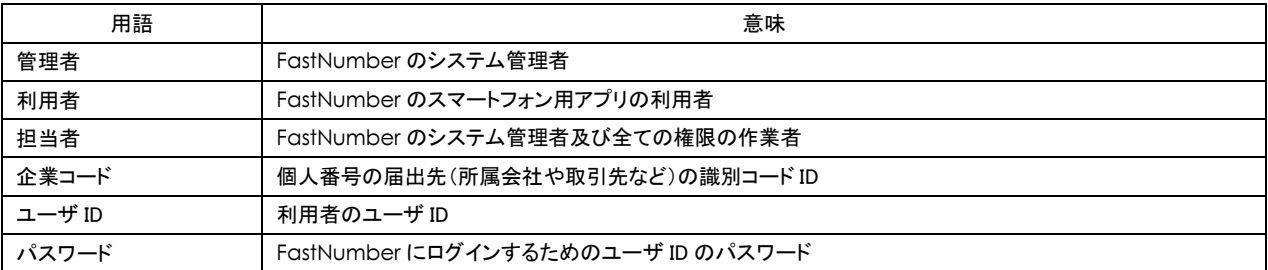

# <span id="page-3-1"></span>1-1 事前準備

# FastNumber をスマートフォンからご利用になる前に

FastNumber をご利用するために通知されたログイン情報をご確認ください。

- 1) 企業コード
- 2) ユーザ ID
- 3) パスワード

※ログイン時にパスワードを規定回数(5 回)以上間違えてしまいますとアカウントがロックされてしまいます。<br>- アカウントがロックされてしまった場合には FastNumber システム管理者へアカウントロックの解除をご申請ください。

FastNumber アプリ起動前にスマートフォンご利用環境をご確認ください。

- ✓ スマートフォンで複数のアプリをご利用のままバックグラウンドで動作していますと、場合によってはメモリ不足となり正 常に動作しない可能性がございます。
- ご利用していないアプリは終了させてから FastNumber アプリを起動してください。
- ✓ バッテリーの残容量にご注意ください。 バッテリーの残容量が十分にある状況で FastNumber アプリをご利用ください。
- 電波状況にご注意ください。 電波状況が悪いまたは電波状況が良好であったとしてもネットワーク・セッションが確立できない通信状況ではご利用 に支障をきたす場合がございます。 ネットワークの接続が切れセッションが切断されますと FastNumber スマートフォン用アプリは操作不可能な不安定な 状態となりますので必ずアプリを終了させてください。 電波状況およびネットワーク接続状況が良い環境下で FastNumber アプリをご利用ください。 接続保持時間は 20 分となっておりますので長時間操作をしない状態のまま放置されますとシステムとの接続が切断 されます。
- ✓ FastNumber アプリを App Store または Google Play よりダウンロードしてください。 ダウンロードが正常にされていることをご確認ください。

# FastNumber ご利用時のご注意

個人番号(マイナンバー)情報は大切なデータです。 FastNumber ご利用時に覗き見などされないようにご注意ください。

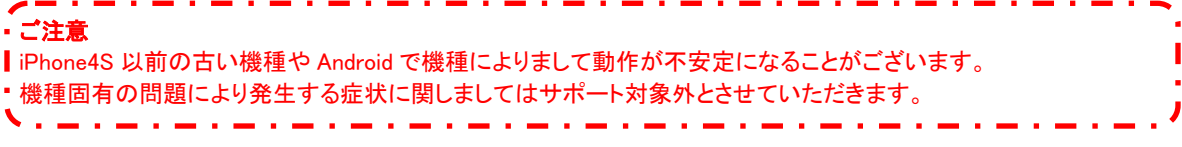

# <span id="page-4-0"></span>1-2 操作画面遷移図

FastNumber スマートフォン用アプリの操作画面遷移図です。

アプリケーション起動

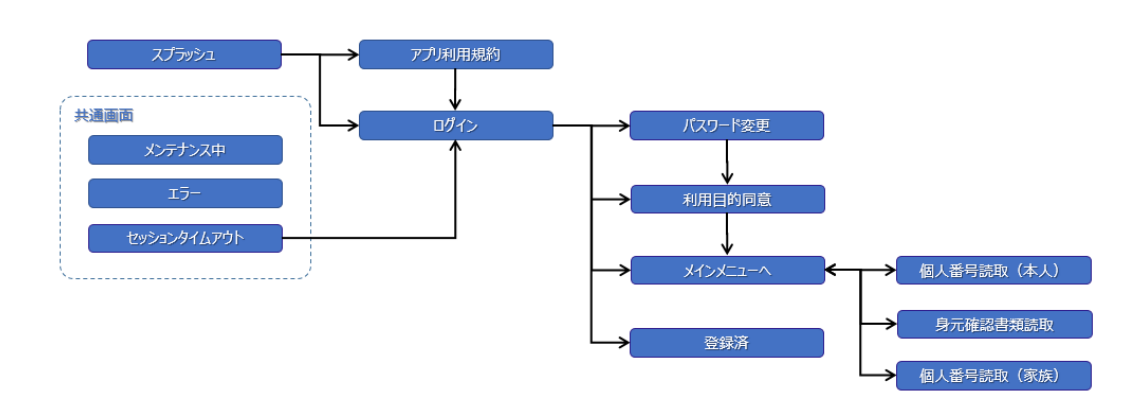

個人番号読取

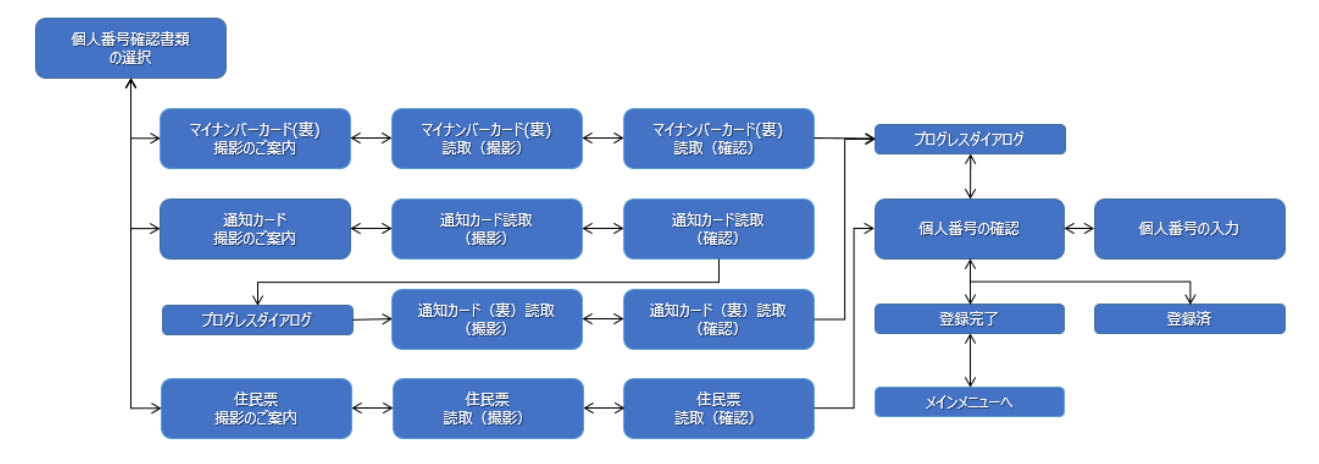

# 身元確認書類読取

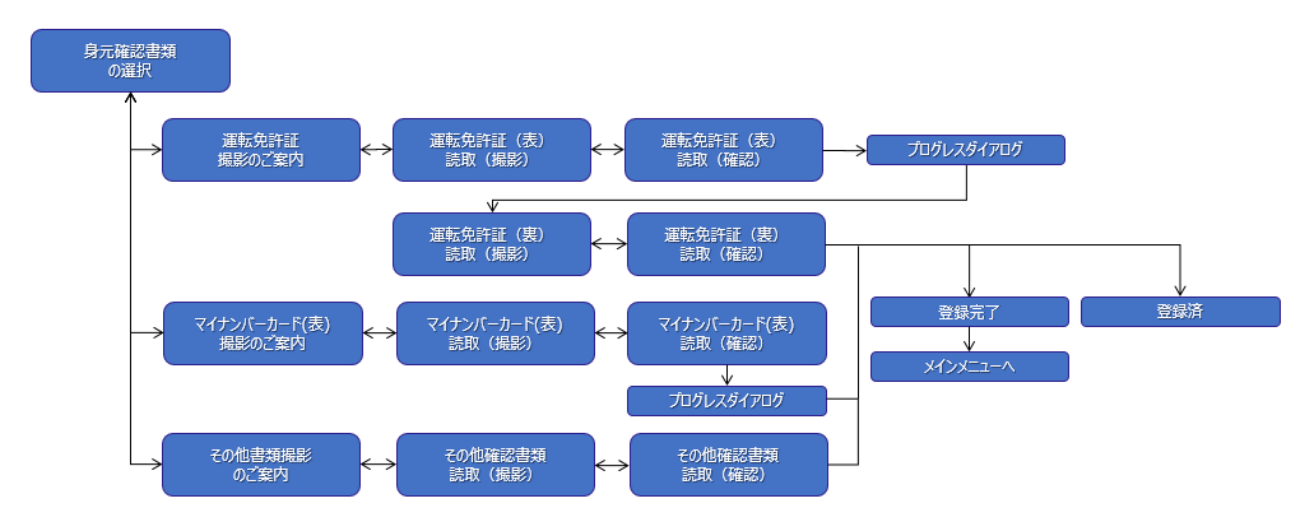

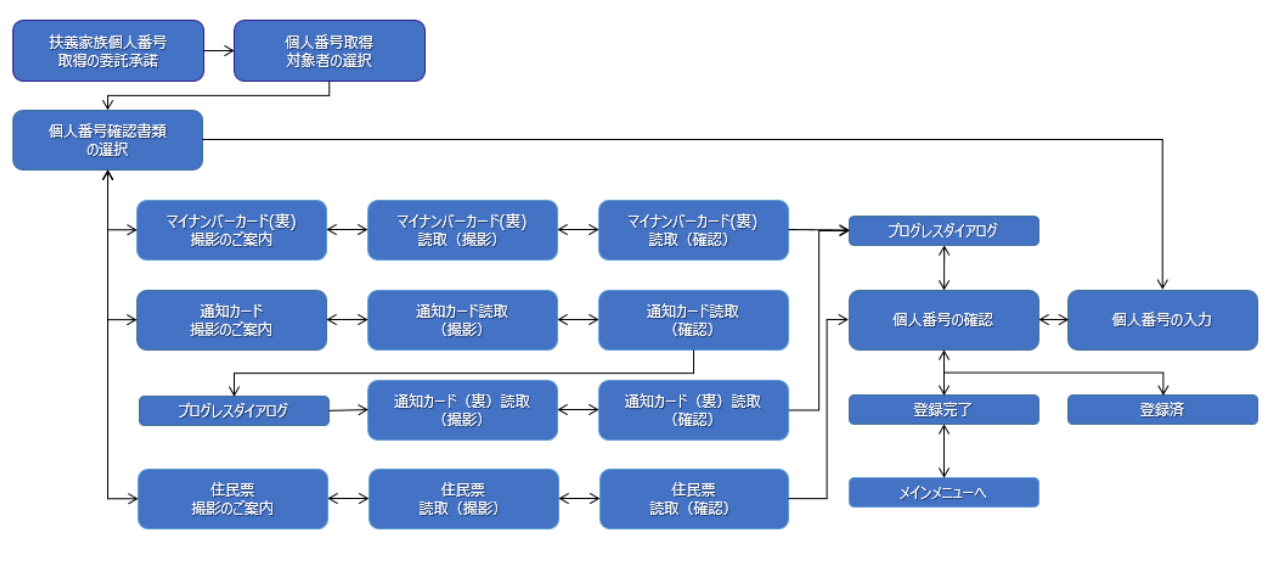

扶養家族個人番号取得

サブメニュー

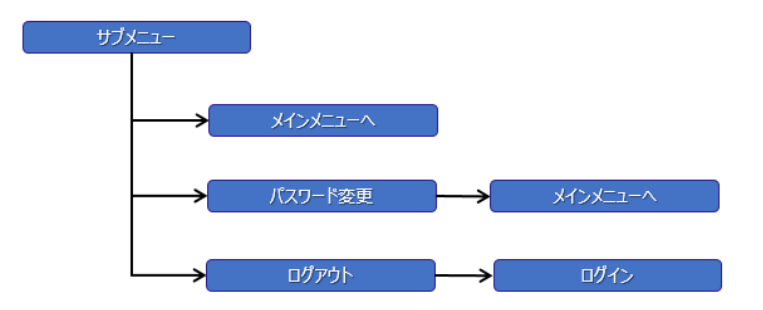

# <span id="page-6-0"></span>1-3 スマートフォン用アプリのダウンロード方法

FastNumber アプリのダウンロード方法をご説明します。 FastNumber アプリは以下のいずれかの方法でダウンロードします。

① App Store または Google Play で "ファストナンバー" を検索してダウンロードする。

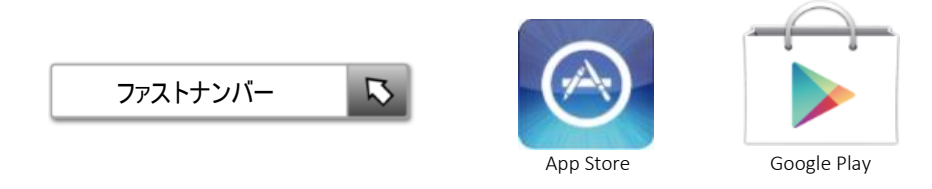

② Web ブラウザを使用して下記 URL からダウンロードする。

iOS 版 https://itunes.apple.com/jp/app/FastNumber[-fasutonanba/id1054252418?l=ja&ls=1&mt=8](https://itunes.apple.com/jp/app/fastnumber-fasutonanba/id1054252418?l=ja&ls=1&mt=8) Android 版 [https://play.google.com/store/apps/details?id=jp.co.toppanf.](https://play.google.com/store/apps/details?id=jp.co.toppanf.fastnumber)FastNumber

# ③ カメラを使用して QR コードからダウンロードする。

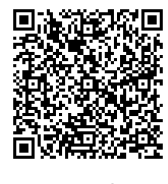

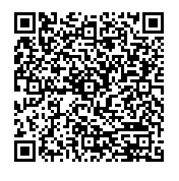

```
iOS 版 The Context of Android 版
```
※書類撮影のために 500 万画素以上のカメラが必須となります。

※Android タブレットおよび iPod Touch は非推奨となります。

※iOS の対応バージョンは iOS14, iOS15, iOS16, iOS17 となります。左記以外のバージョンは動作保証いたしません。

※iPad でご利用の際、画面分割機能・マルチタスク機能はご利用いただけません。

※iPad 端末では縦向き撮影に対応しておりません。端末を横向き(本体ホームボタンを右側)にしたままで撮影をしてください。 ※Android の対応バージョンは 9.0, 10.0, 11.0, 12.0, 13.0, 14.0 となります。左記以外のバージョンは動作保証いたしません。 ※Android 6.0 以降の端末で、FastNumber インストール後に、アプリがアクセスできる端末機能の権限を変更されますと、

正常動作しなくなる場合があります。

※Android、Google Play、Gmail は、Google Inc.の商標または登録商標です。

※iOS は、米国およびその他の国における Cisco 社の商標または登録商標であり、ライセンスに基づき使用されています。

※iPhone、iPad、iPod touch、App Store、iTunes は、米国およびその他の国々で登録された Apple Inc.の商標または登録商標で

す。

# <span id="page-7-0"></span>2 操作方法

# <span id="page-7-1"></span>2-1 ログイン

FastNumber をご利用して個人番号を読み取るために FastNumber システムへログインする必要があります。 ログインするためには以下の 3 つのログイン情報が必要になります。

- ① 企業コード : FastNumber システムが識別する企業のコード ID
- 
- 
- 
- ② ユーザ ID : FastNumber ヘログインするための利用者の ID<br>③ パスワード : FastNumber ヘログインするための利用者の ID FastNumber ヘログインするための利用者の ID のパスワード

ご利用者には、FastNumber ご利用前に上記のログイン情報が管理者より通知されます。

通知方法は個人番号の届出先の担当者へお問い合わせください。

**FastNumber** ログイン画面

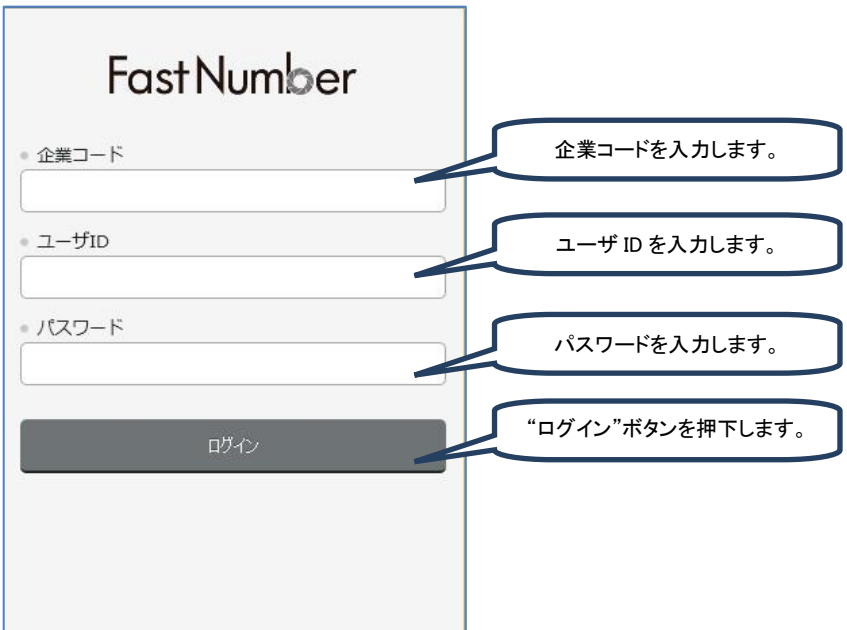

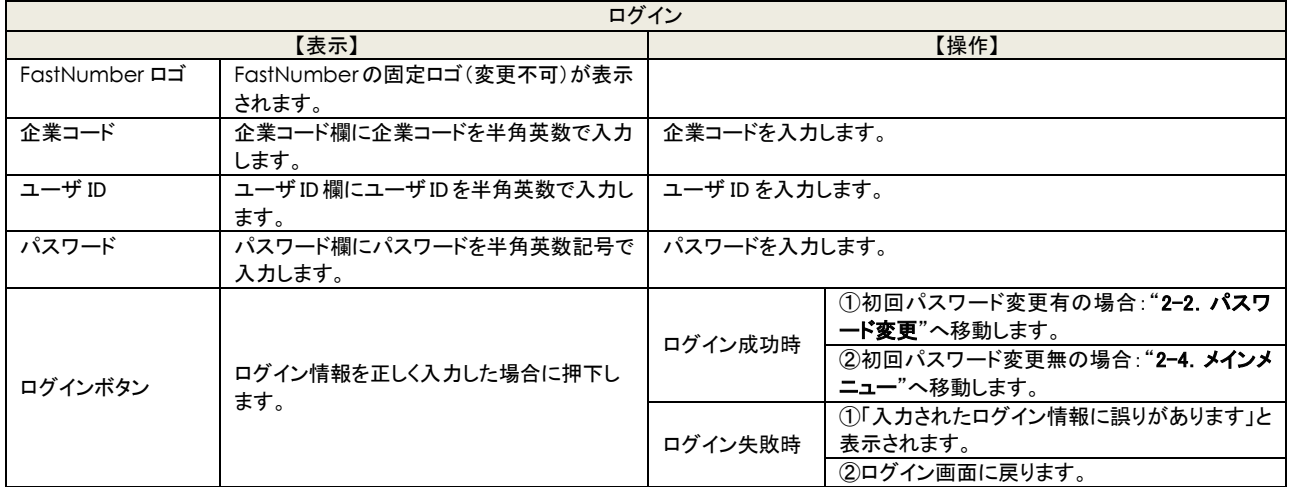

※ログイン失敗時は、再度、企業コード、ユーザ ID、パスワードをご確認してログインをするか、担当者へお問い合ください。 ※パスワードの入力ミスを 5 回繰り返すとアカウントはロックされます。

※パスワードの入力ミスのカウント回数は最初にパスワードを間違えて入力した時間から 24 時間後にリセットされます。 ※アカウントロックされた場合には管理者によるアカウントロック解除が必要になります。

※全ての情報が登録済みの場合は"3.付録 ②FastNumber に全ての情報が登録済みの場合"が表示され終了となります。

パスワードには半角英数および記号(「!」「"」「#」「\$」「%」「&」「'」「(」「)」「\*」「+」「,」「-」「.」「/」「:」「;」「<」「=」「>」「?」「@」「[」「\」「]」「^」「\_」 「`」「[」「|」「}」「^」)のみ使用可能です。

パスワードは大文字、小文字、数字、記号の最低 3 種類を組み合わせたものでなければなりません。 万が一パスワードを忘れてしまった場合には担当者へお問い合わせください。

xxxxxxxxxxxxxxxxxxxxxxx

# <span id="page-8-0"></span>2-2 パスワード変更

ご使用中の利用者のログイン ID のパスワードを変更します。

パスワード変更時には以下の情報を入力します。

- ① 現在のパスワード
- ② 新しいパスワード
- ③ 新しいパスワードの確認のための再入力

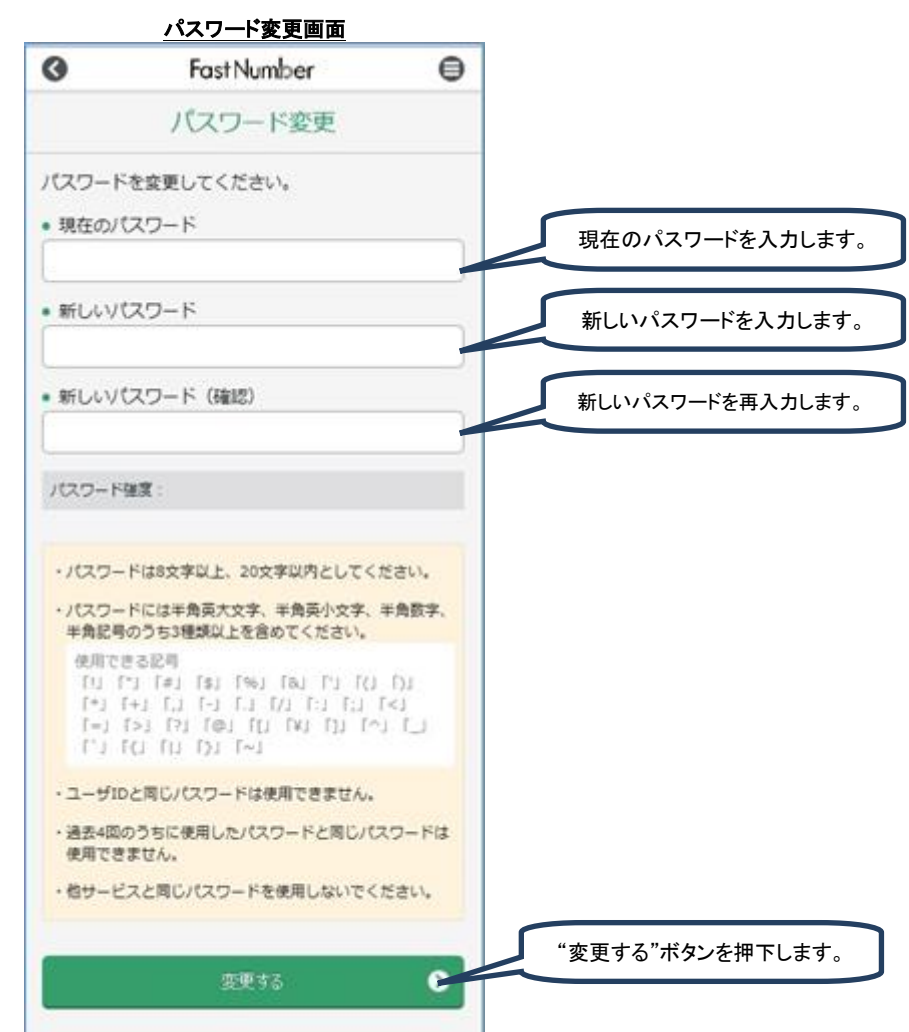

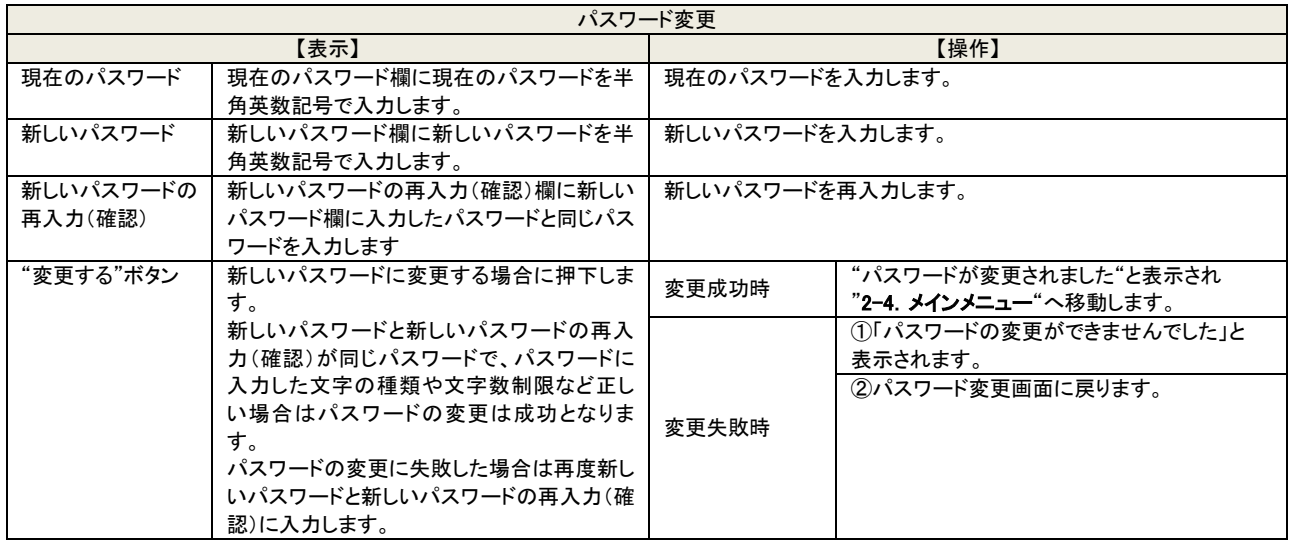

※"現在のパスワード"はログイン画面から本画面に遷移した場合は表示されません。

- ※パスワードの変更は"新しいパスワード"と"新しいパスワードの再入力(確認)"で入力するパスワードが合致していなけれ ば変更は反映されません。
- ※パスワードの最大有効期限は最大 90 日になります。

※パスワードは世代管理により最小 4 世代以上前までと同じパスワードを設定することができません。

※全ての情報が登録済みの場合は"3.付録 2FastNumber に全ての情報が登録済みの場合"が表示され終了となります。

パスワードには半角英数および記号(「!」「″」「#」「\$」「%」「&」「'」「(」「)」「\*」「+」「,」「-」「\_|「/」「.」「、」「-」「>」「?」「\_」 「`」「[」「|」「}」「^」)のみ使用可能です。

パスワードは大文字、小文字、数字、記号の最低 3 種類を組み合わせたものでなければなりません。

万が一パスワードを忘れてしまった場合には担当者へお問い合わせください。

# <span id="page-10-0"></span>2-3 個人番号利用目的確認

法令に定められている個人番号読取時の個人番号利用目的のご確認事項を表示し、個人番号をご提示される本人が個人番号 利用目的のご確認事項を読み、内容を利用者が理解・確認することにより個人番号読取を実施することが可能となります。 個人番号利用目的のご確認事項のチェックボックスにチェックを入力することで同意をしていただくこととなります。

FastNumber の操作画面ではチェックボックスの同意にチェックを入力しなければ、画面を移動するために押下する"次へ"ボ タンがグレーに非活性化されて

ボタン押下ができません。

チェックボックスに同意のチェックを入力することで"次へ"ボタンが活性化されボタンを押下することができるようになります。 **周上平日利用目的のご確認事項** 

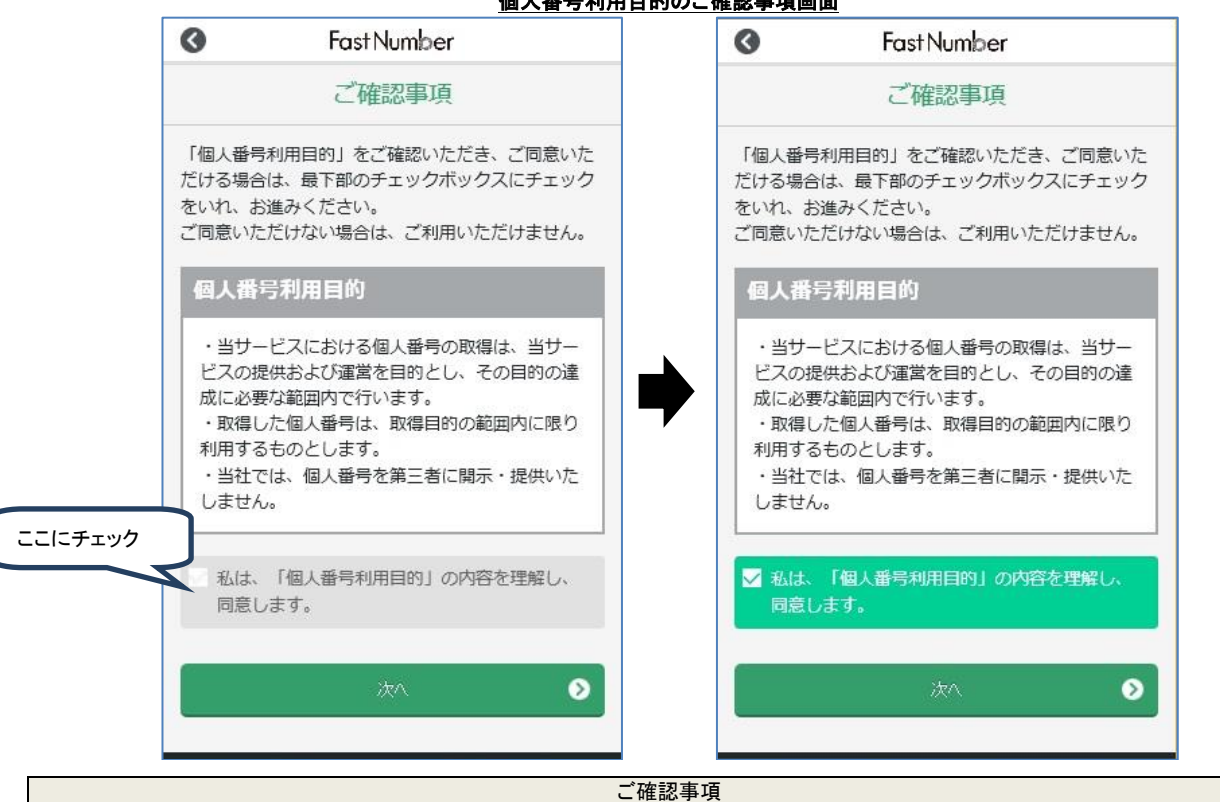

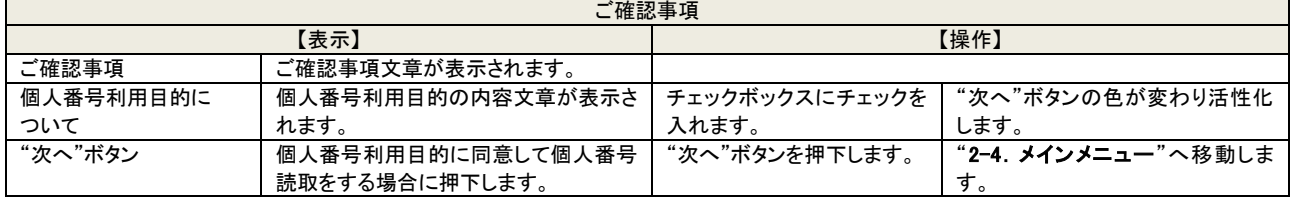

※チェックボックスへチェックを入れずに FastNumber スマートフォン用アプリを終了する場合には、スマートフォンのアプリの終 了方法で FastNumber スマートフォン用アプリを終了します。

# <span id="page-11-0"></span>2-4 メインメニュー

FastNumber のメインメニューになります。 メインメニューでは以下の操作ができます。 個人番号読取(本人) : 本人の個人番号データを読み取ります。 身元確認書類読取 : 確認書類を読み取ります。 個人番号読取(家族) : 扶養家族の個人番号を読み取ります。 情報登録の選択用の各ボタンを押下することで情報を読み取る操作画面に移動します。

登録が完了しているボタンがグレーに非活性化されボタンを押下することができません。 未登録、未完了、差戻しなどの状態の登録が完了していないボタンの色が変わり活性化されボタンを押下することができます。

身元確認書類読取ボタンは管理者設定により表示が変わります。

- 身元確認書類必要と設定されている場合には未登録時に"身元確認書類読取"ボタンの色が変わり活性化してボタン 押下をすることができます。
- 身元確認書類必要と設定されている場合で登録済み時に"身元確認書類読取"ボタンはグレーに非活性化されます。
- 身元確認書類不要と設定されている場合には"身元確認書類読取"ボタンは表示されません。

扶養家族の異動等、管理者によるマスタ情報の更新により活性化されるボタンが異なります。

- ◼ 追加された扶養家族のみ登録する場合は、追加で登録する個人情報読取(家族)の対象者のボタンのみが色が変わ り活性化されボタン押下ができるようになります。
- 扶養家族が異動した等本人個人番号を含む全ての情報を再登録する場合には、該当する全てのボタンの色が変わり 活性化されボタン押下できるようになります。
- 扶養家族無しの場合は扶養家族のボタンは表示されません。

企業毎の各設定に関しましては担当者へお問い合わせください。

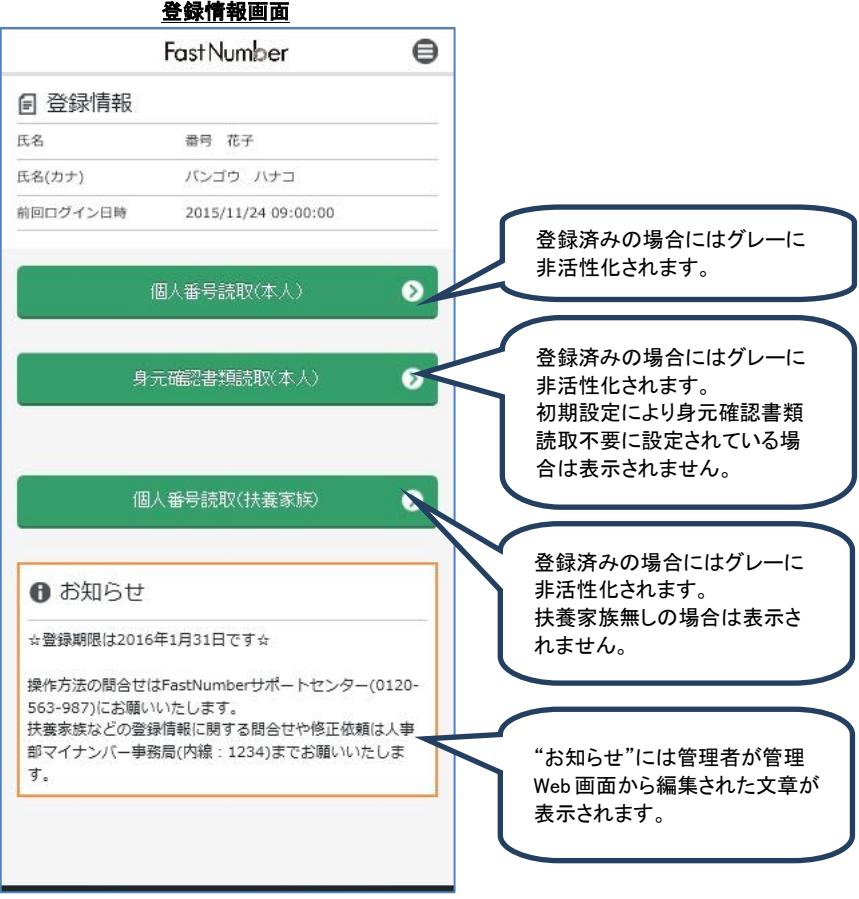

# **FastNumber**

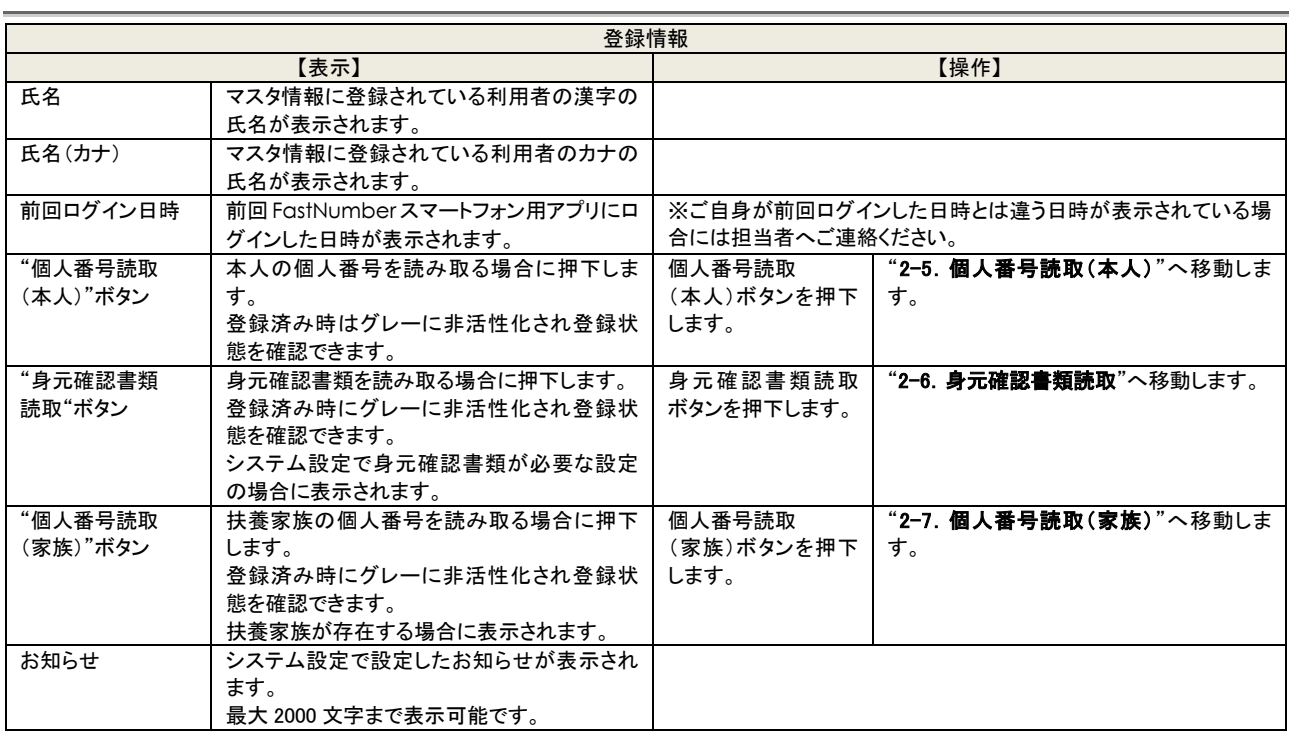

※終了するには"サブメニュー(付録4参照)"からログアウトして終了します。

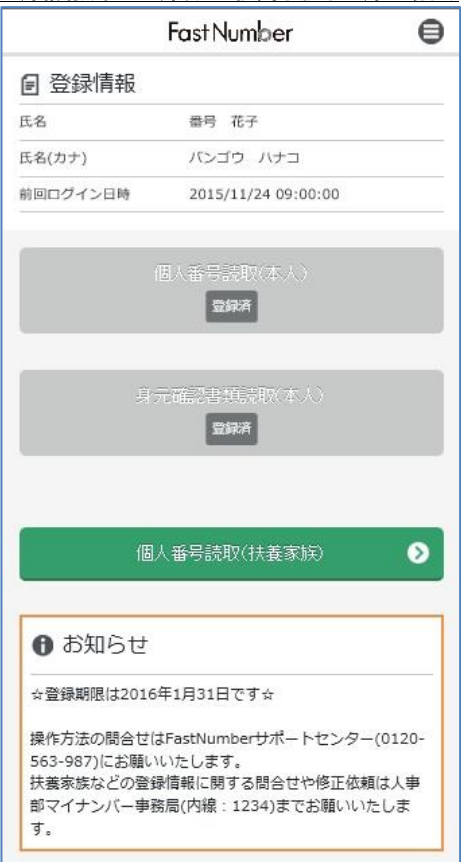

# 登録情報(本人登録済み/扶養家族未登録の場合)

登録済みの場合は選択するボタンがグレーアウトされ押下できなくなります。 未登録の個人情報のボタンは活性化されていて押下することにより登録可能となります。

# <span id="page-13-0"></span>2-5 個人番号読取(本人)

利用者本人の個人番号読取をします。

# <span id="page-13-1"></span>2-5-1 個人番号確認書類の選択

個人番号確認書類を選択します。

個人番号確認書類は通知カード(紙)、マイナンバーカード(IC カード)またはマイナンバー入りの住民票の写し(紙)となります。

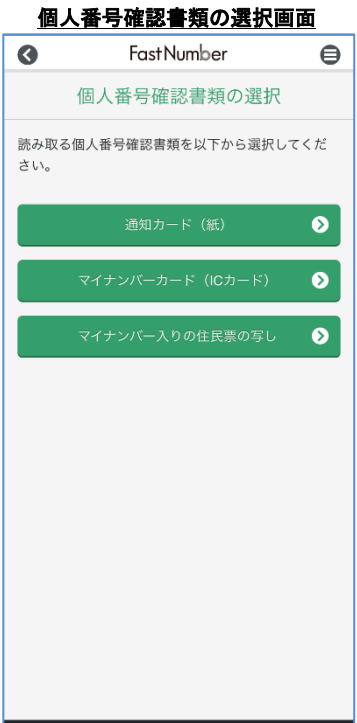

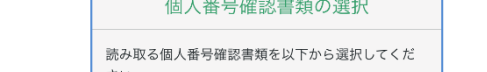

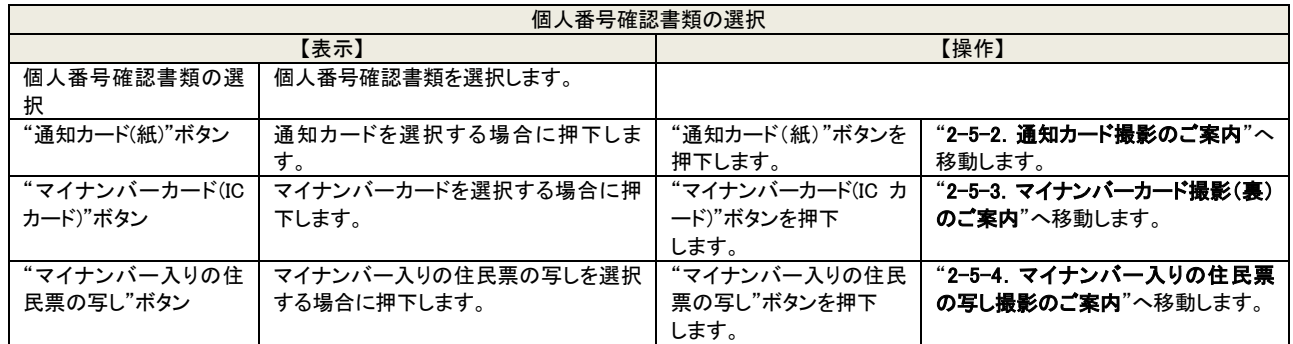

# <span id="page-14-0"></span>2-5-2 通知カード撮影のご案内

番号確認書類として通知カードを撮影する際の案内が表示されます。 手振れやピントずれなどにより正しく撮影できない場合がありますのでご注意ください。

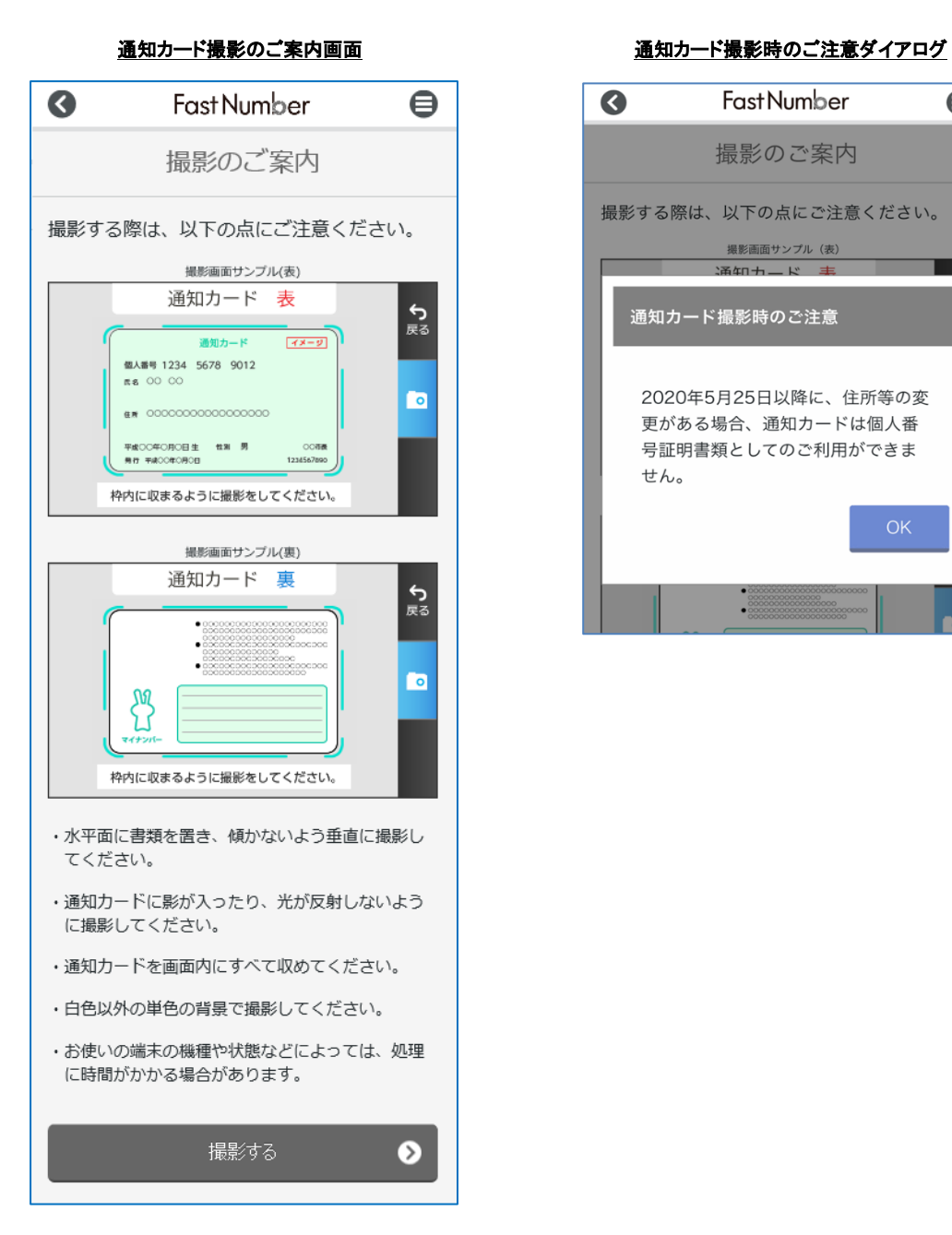

 $\bullet$ Fast Number  $\bigoplus$ 撮影のご案内 撮影する際は、以下の点にご注意ください。 撮影画面サンプル (表) ー<br>エキュート<br>エキュート 通知カード撮影時のご注意 2020年5月25日以降に、住所等の変 更がある場合、通知カードは個人番 号証明書類としてのご利用ができま せん。

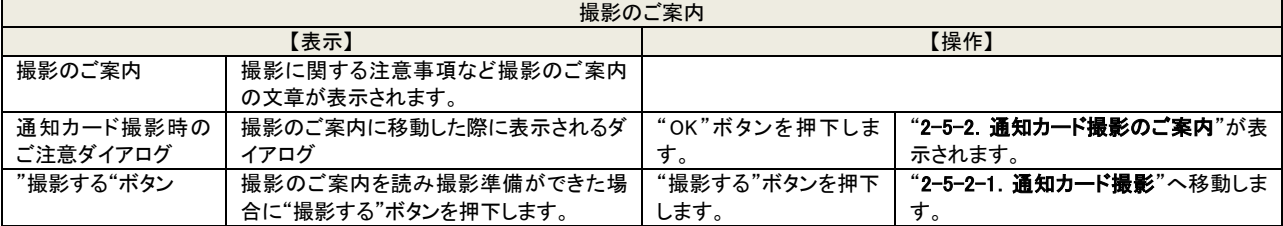

# <span id="page-15-0"></span>2-5-2-1 通知カード撮影

スマートフォンのカメラ機能を使用して通知カードを撮影します。 "2-5-2. 通知カード撮影のご案内"に表記されていた内容と同様に撮影画像を枠線内に収めて撮影をします。

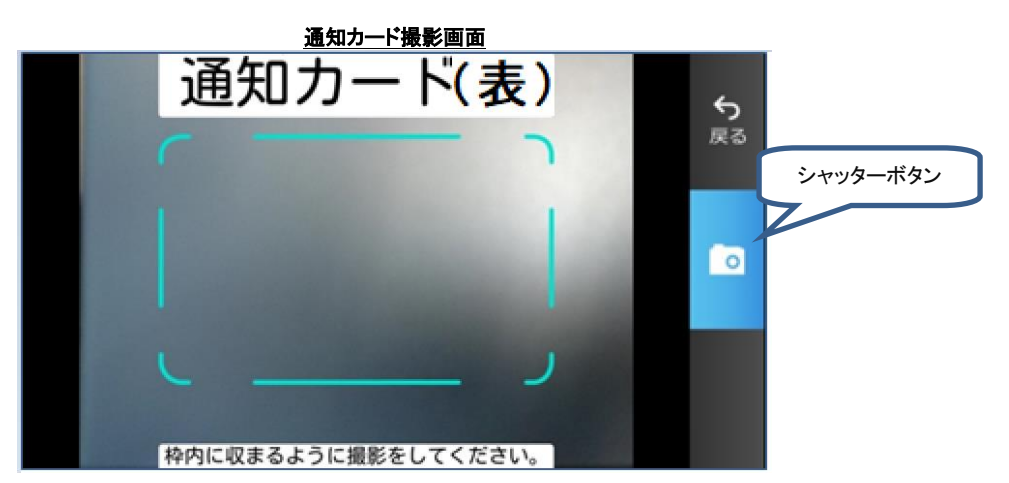

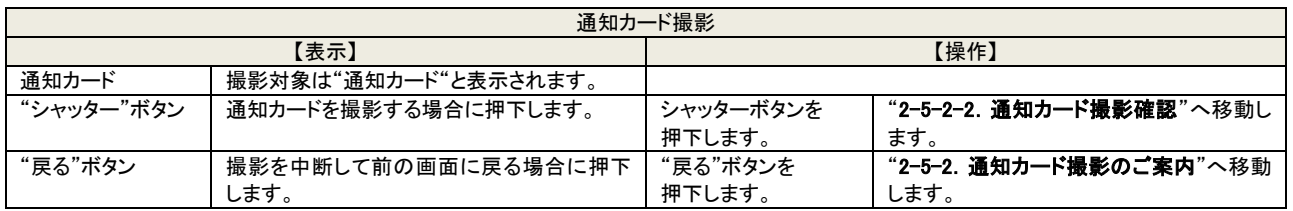

# <span id="page-15-1"></span>2-5-2-2 通知カード撮影確認

撮影した通知カードが目視で確認可能かを確認します。 撮影画像を見て個人番号が判別可能か否かを判断して操作を進めます。

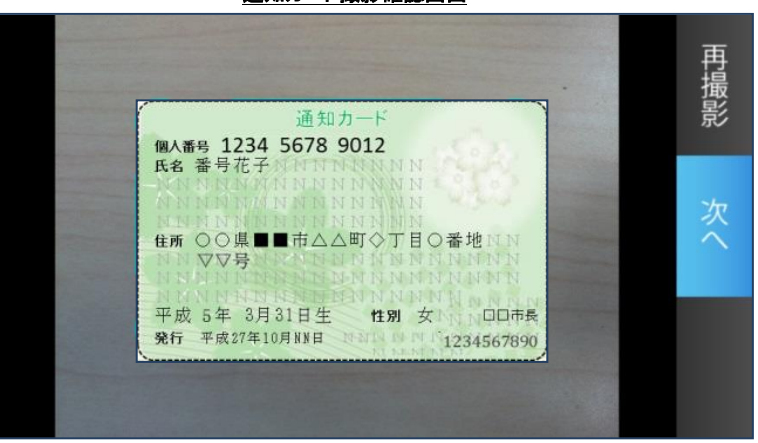

# 通知カード撮影確認画面

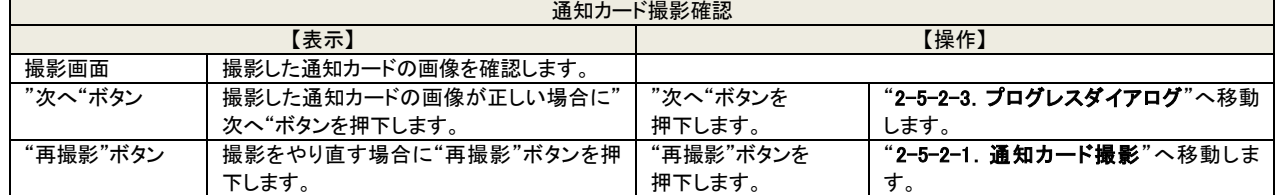

※撮影結果の画像を目視で確認した結果で個人番号が判別できない場合には"再撮影"ボタンを押下して再度通知カードの撮影 を実施してください。

撮影画像で通知カードの個人番号が判別可能な場合には個人番号を登録するために"次へ"ボタンを押下して操作を継続しま す。

※"次へ"ボタンを押下した後に OCR 処理でエラーになった場合にはエラーメッセージが表示され"再撮影"ボタンを押下して再撮 影をする操作へ移動します。

# <span id="page-16-0"></span>2-5-2-3 プログレスダイアログ

撮影した通知カードを読み取っている時に表示されます。

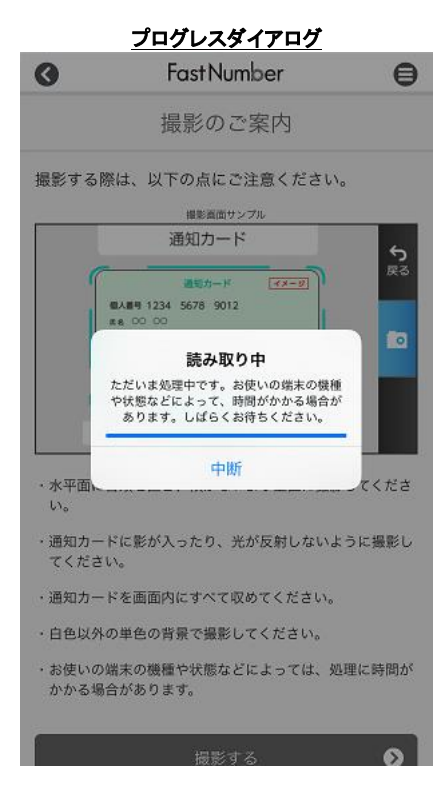

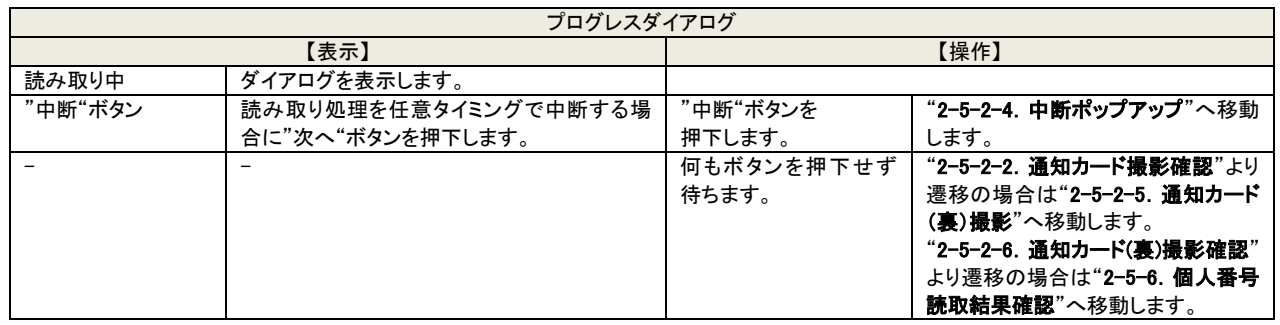

※"中断"ボタンを押下した場合は読み取り処理が完了しておりません。登録を行うためには改めて"再撮影"または "再入力"と いった操作を行う必要があります。

※お使いの端末によっては、本画面は長時間表示されず、すぐ画面遷移することがあります。

# <span id="page-17-0"></span>2-5-2-4 中断ポップアップ

撮影した通知カードを読み取り中に任意タイミングで中断した時に表示されます。

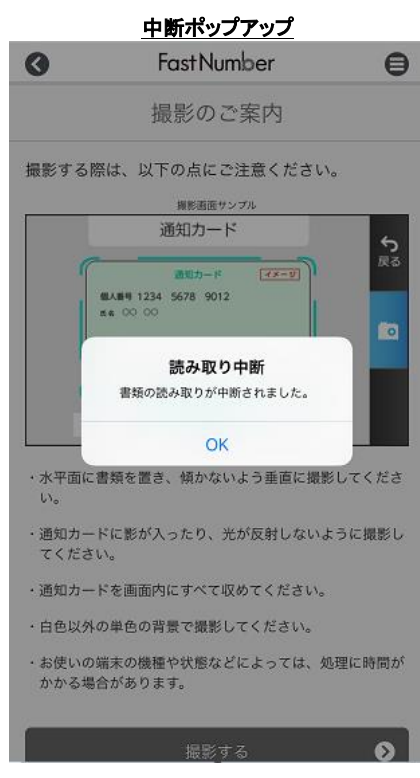

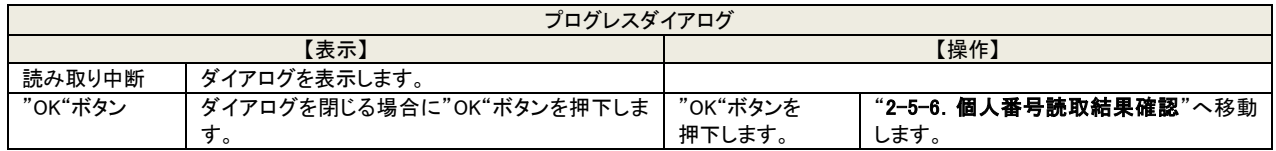

※"中断"ボタンを押下した場合は読み取り処理が完了しておりません。登録を行うためには改めて"再撮影"または "再入力"と いった操作を行う必要があります。

# <span id="page-18-0"></span>2-5-2-5 通知カード(裏)撮影

スマートフォンのカメラ機能を使用して通知カード(裏)を撮影します。 "2-5-2. 通知カード撮影のご案内"に表記されていた内容と同様に撮影画像を枠線内に収めて撮影をします。

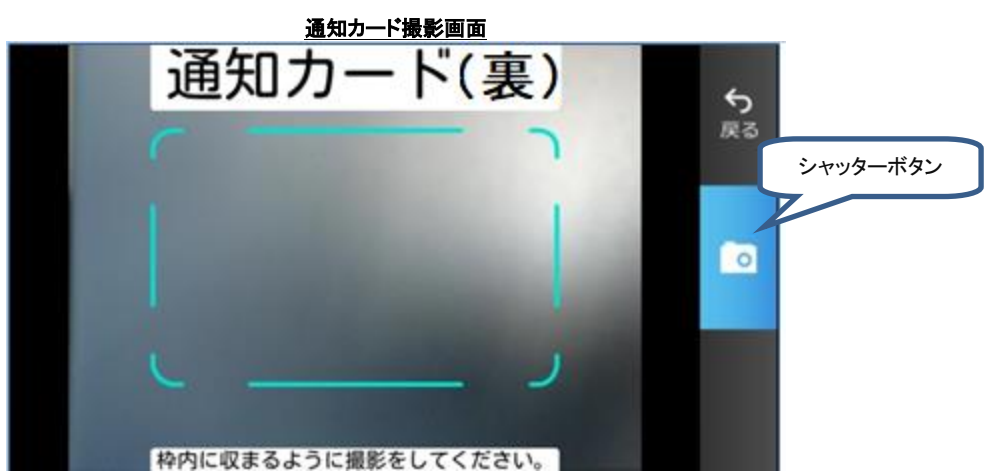

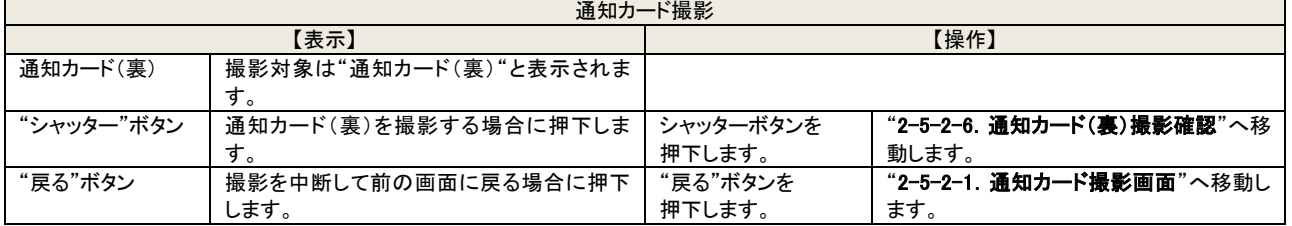

# <span id="page-18-1"></span>2-5-2-6 通知カード(裏)撮影確認

撮影した通知カード(裏)が目視で確認可能かを確認します。

# 通知カード(裏)撮影確認画面 再撮影 · count-Fit. asumativamroctureze ん<br>法律で認められた事は外の種が戦人者がありピーすることは、<br>法律で戦士されています。また記録事実をさえした者は、法<br>このカードを地域された中に、下記論論をすごは違くらさい。<br>このカードを地域された中に、下記論論をすごは違くらさい。 次 このカードを出得された方は、7記3前先までごは違くたさい。<br>CAMAS ボム番号カードコールセンター - h 00:000:000

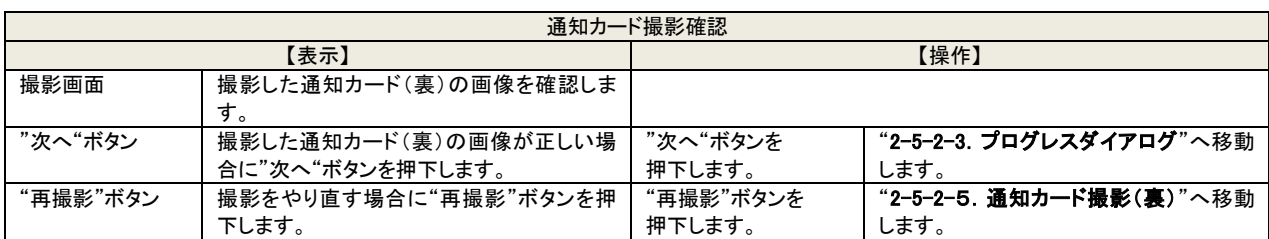

※撮影結果の画像を目視で確認した結果で画像が正しく撮影できなかった場合には"再撮影"ボタンを押下して再度撮影を実施 してください。

撮影画像で正しく撮影を確認できた場合には個人番号を登録するために"次へ"ボタンを押下して操作を継続します。

※"次へ"ボタンを押下した後に OCR 処理でエラーになった場合にはエラーメッセージが表示され"再撮影"ボタンを押下して再撮 影をする操作へ移動します。

# <span id="page-19-0"></span>2-5-3 マイナンバーカード(裏)撮影のご案内

番号確認書類としてマイナンバーカードを撮影する際の案内が表示されます。 手振れやピントずれなどにより正しく撮影できない場合がありますのでご注意ください。

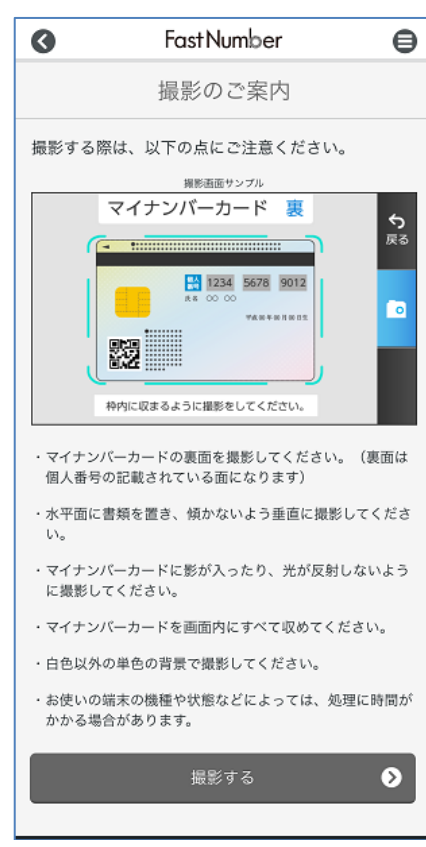

マイナンバーカード(裏)撮影のご案内画面

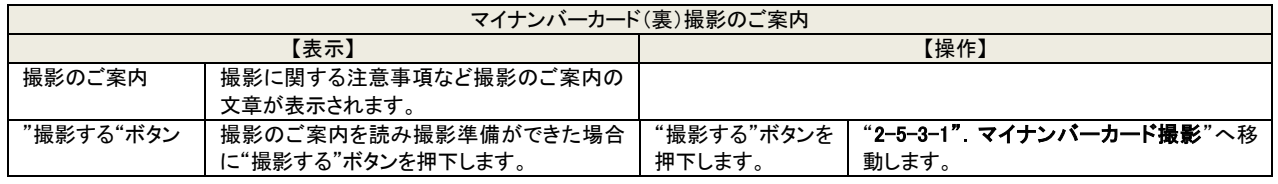

# <span id="page-20-0"></span>2-5-3-1 マイナンバーカード(裏)撮影

スマートフォンのカメラ機能を使用してマイナンバーカードの裏面を撮影します。 "2-5-3. マイナンバーカード(裏)撮影のご案内"に表記されていた内容と同様に撮影画像を枠線内に収めて撮影をします。

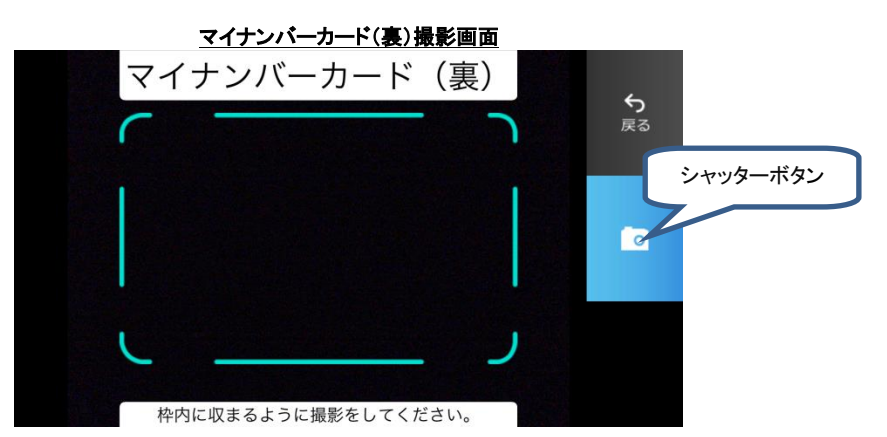

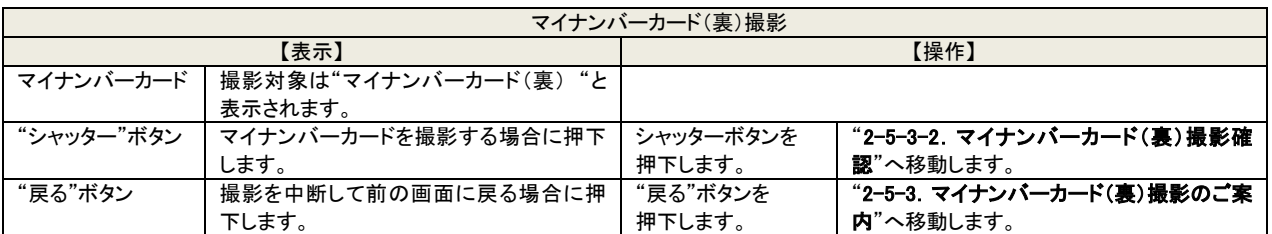

# <span id="page-20-1"></span>2-5-3-2 マイナンバーカード(裏)撮影確認

撮影したマイナンバーカード(裏)が目視で確認可能かを確認します。 撮影画像を見て個人番号が判別可能か否かを判断して操作を進めます。

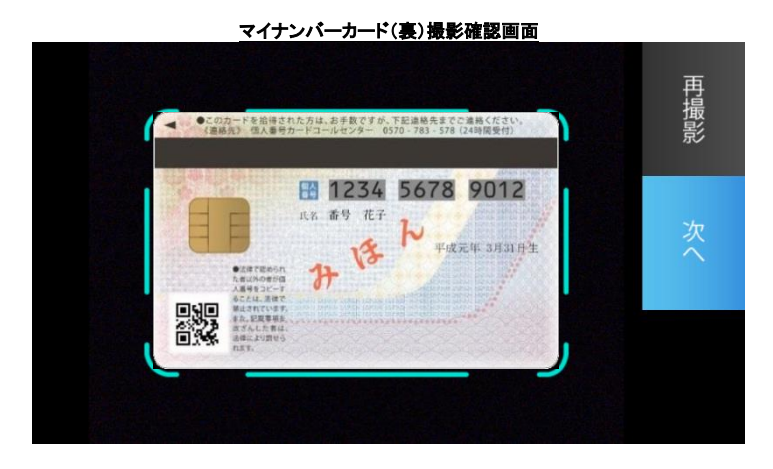

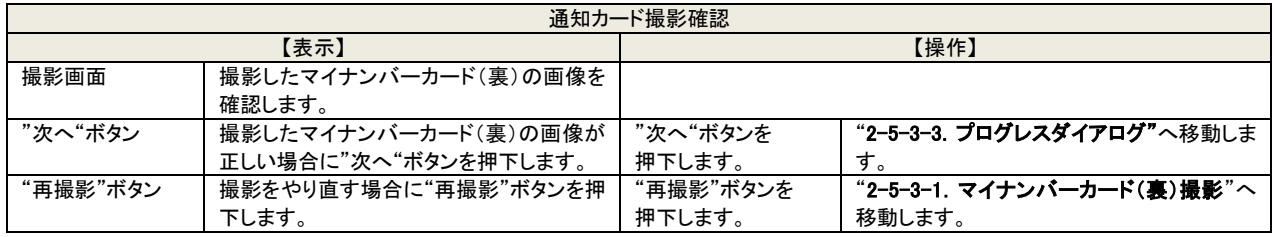

※撮影結果の画像を目視で確認した結果で個人番号が判別できない場合には"再撮影"ボタンを押下して再度マイナンバーカー ドの撮影を実施してください。

撮影画像でマイナンバーカードの個人番号が判別可能な場合には個人番号を登録するために"次へ"ボタンを押下して操作を 継続します。

# <span id="page-21-0"></span>2-5-3-3 プログレスダイアログ

撮影したマイナンバーカードを読み取っている時に表示されます。

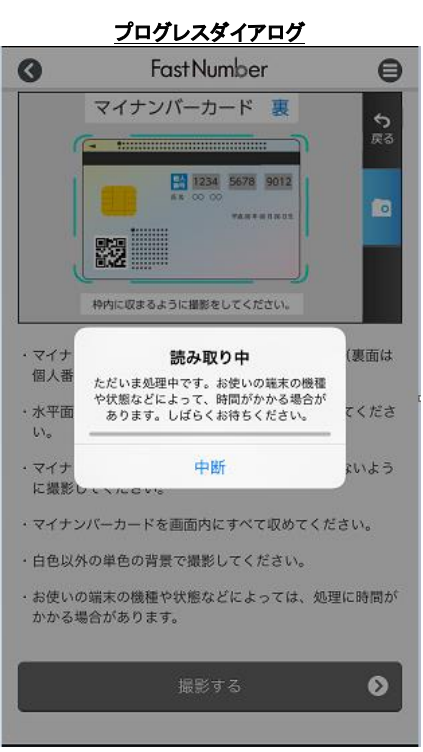

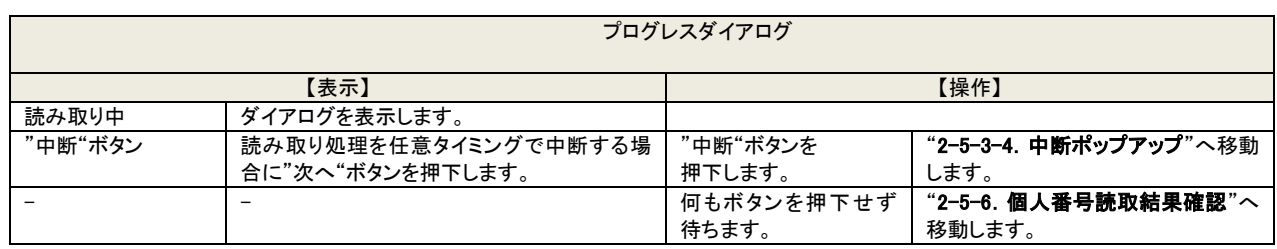

※"中断"ボタンを押下した場合は読み取り処理が完了しておりません。登録を行うためには改めて"再撮影"または "再入力"と いった操作を行う必要があります。

※お使いの端末によっては、本画面は長時間表示されず、すぐ画面遷移することがあります。

# <span id="page-22-0"></span>2-5-3-4 中断ポップアップ

 $\mathbf{I}$ 

撮影したマイナンバーカードを読み取り中に任意タイミングで中断した時に表示されます。

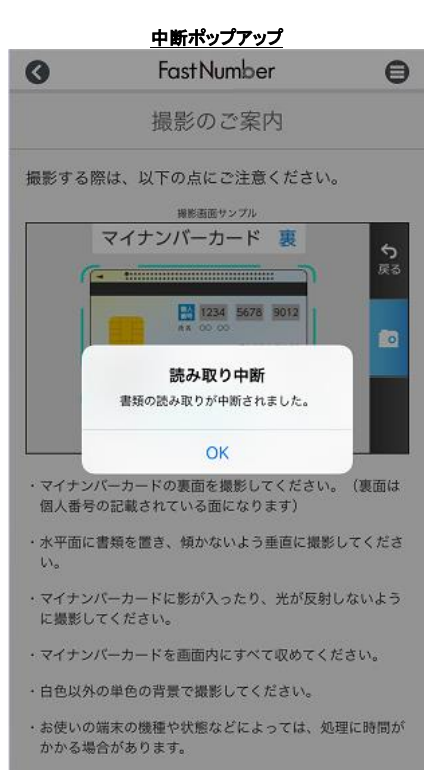

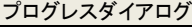

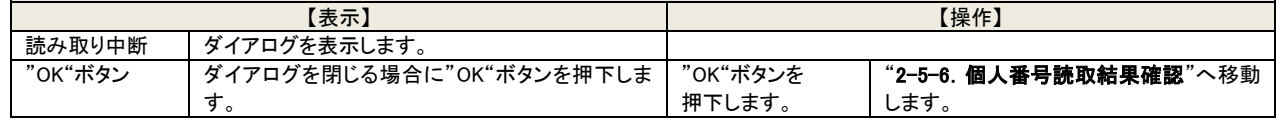

※"中断"ボタンを押下した場合は読み取り処理が完了しておりません。登録を行うためには改めて"再撮影"または "再入力"と いった操作を行う必要があります。

# <span id="page-23-0"></span>2-5-4 マイナンバー入りの住民票の写し撮影のご案内

番号確認書類としてマイナンバー入りの住民票の写しを撮影する際の案内が表示されます。 手振れやピントずれなどにより正しく撮影できない場合がありますのでご注意ください。

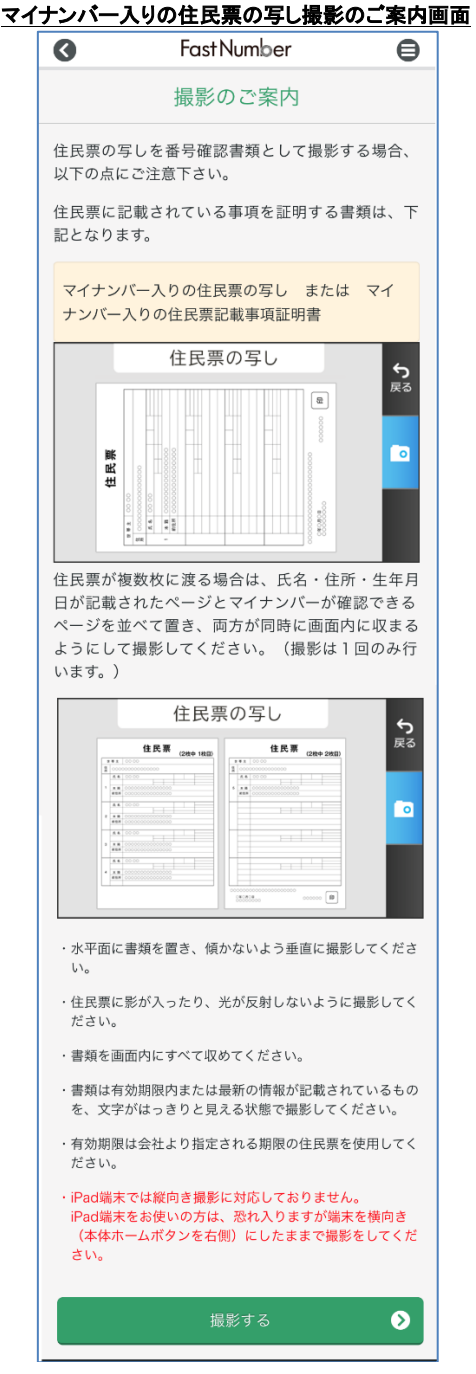

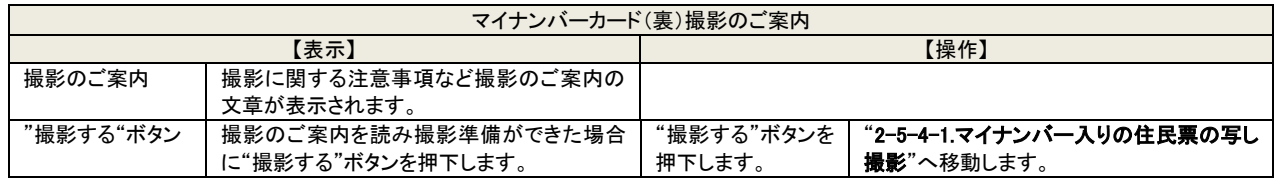

# <span id="page-24-0"></span>2-5-4-1 マイナンバー入りの住民票の写し撮影

スマートフォンのカメラ機能を使用してマイナンバー入りの住民票の写しもしくはマイナンバー入りの住民票記載事項証明書を撮 影します。

"2-5-4. マイナンバー入りの住民票の写し撮影のご案内"に表記されていた内容と同様に撮影画像を枠線内に収めて撮影をし ます。

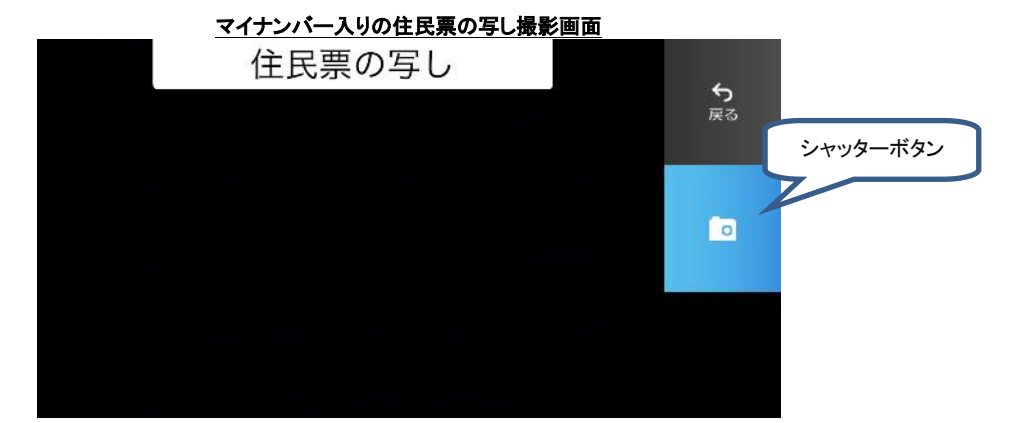

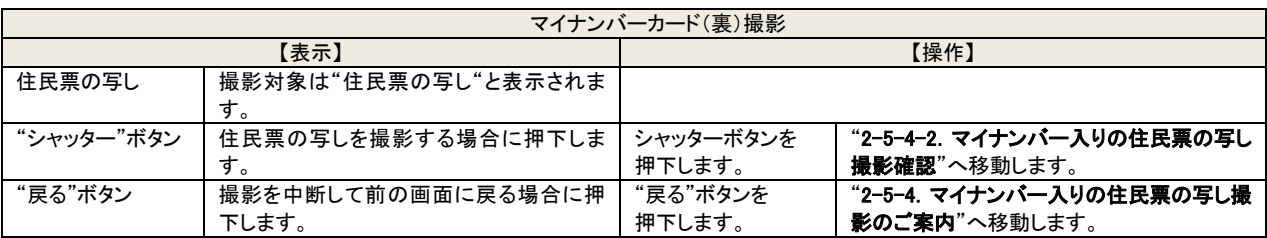

# <span id="page-24-1"></span>2-5-4-2 マイナンバー入りの住民票の写し撮影確認

撮影した住民票の写しが目視で確認可能かを確認します。 撮影画像を見て個人番号が判別可能か否かを判断して操作を進めます。

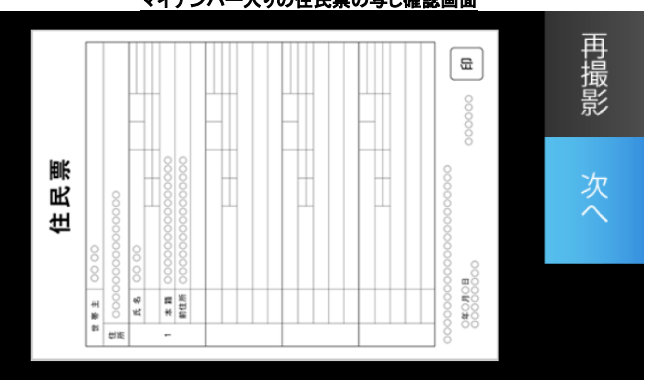

マイナンバー入りの住民票の写し確認画面

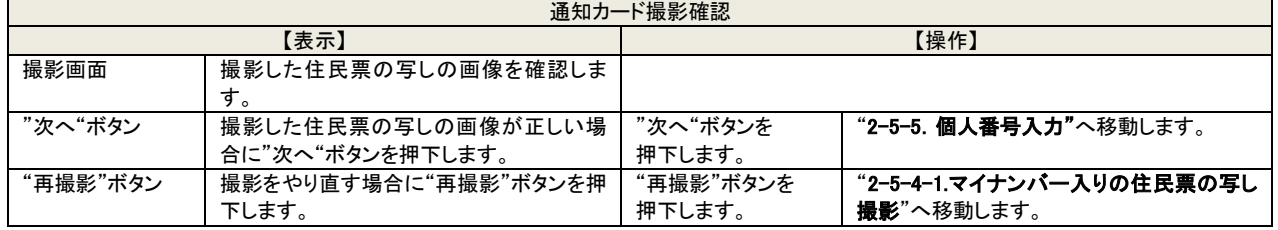

※撮影結果の画像を目視で確認した結果で個人番号が判別できない場合には"再撮影"ボタンを押下して再度住民票の写しの 撮影を実施してください。

撮影画像で住民票の写しの個人番号が判別可能な場合には個人番号を登録するために"次へ"ボタンを押下して操作を継続 します。

# <span id="page-25-0"></span>2-5-5 個人番号入力

個人番号確認書類撮影後に、個人番号の入力が行えます。 撮影による個人番号の読取が正常に行えなかった場合に、手動入力を行うことができます。 (管理者により"個人番号(本人)の手動修正"が許可されている場合のみ入力が可能です。)

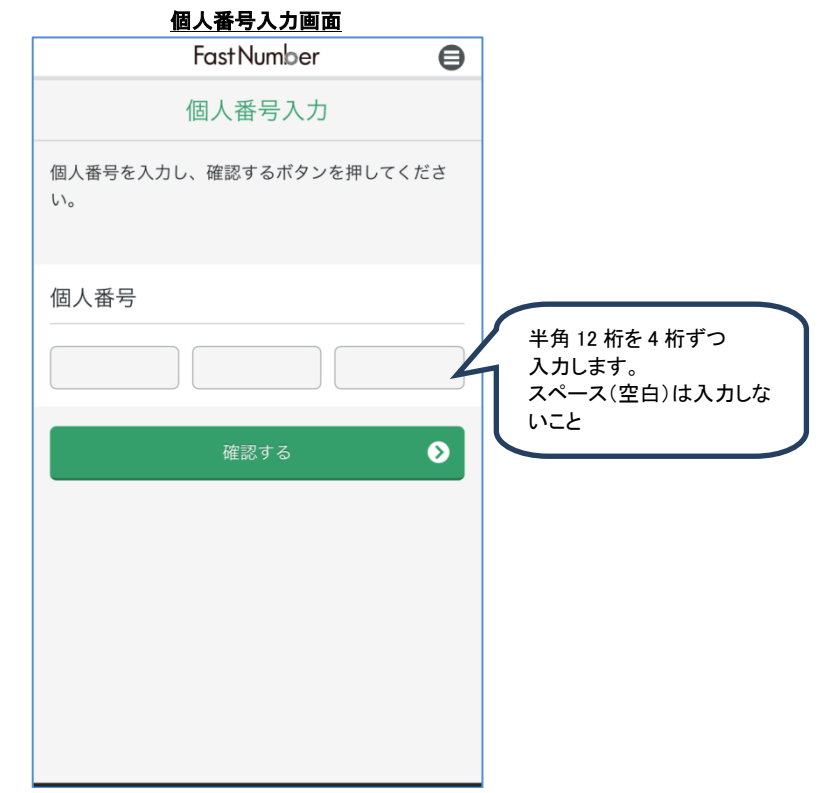

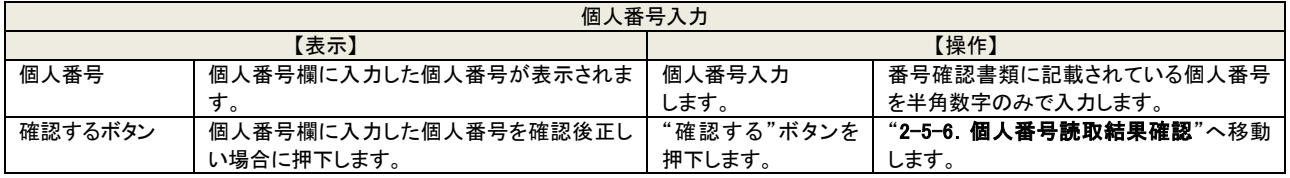

※個人番号を入力する場合には必ず半角数字のみで入力します。

半角数字以外を入力した場合、"確認する"ボタンを押下すると"入力した個人番号が正しくありません"と表示され操作を進 めることはできません。

マイナンバーカードや通知カードに記載されている個人番号を半角数字のみで正しく入力して操作を進めてください。

# <span id="page-26-0"></span>2-5-6 個人番号読取結果確認

個人番号の読取結果を確認し、登録を行います。

画面に表示された個人番号がお手持ちのマイナンバーカードや通知カードに記載されている個人番号と合致していることを確認 してください。

番号が違っている場合には"再撮影"または"再入力"ボタンを押下して再取得や手動入力を実施してください。

("再入力"ボタンは管理者により"個人番号(本人)の手動修正"が許可されている場合のみ表示されます。)

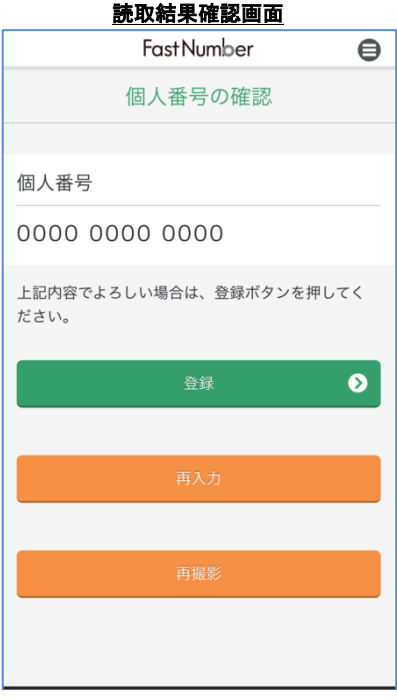

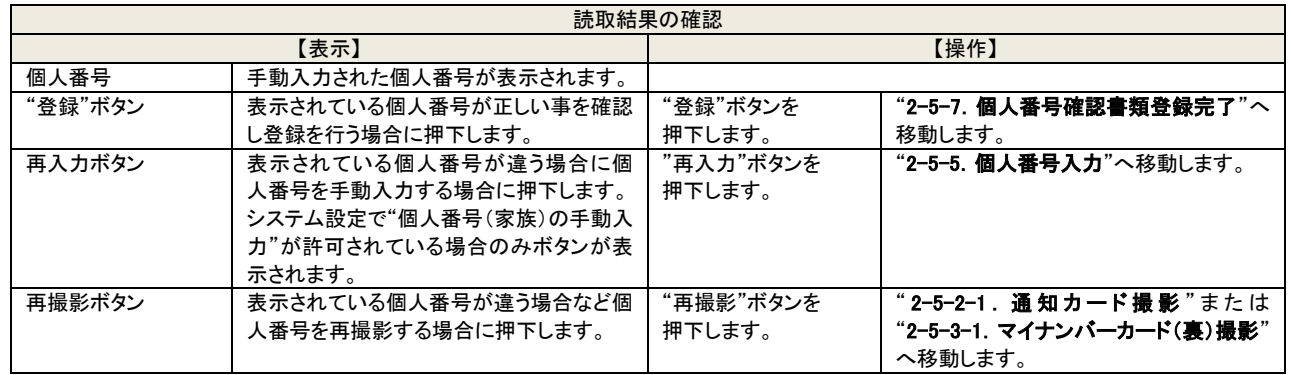

※"登録"ボタンを押下した後に個人番号のチェックデジットによる検証がされます。

チェックデジットでエラーになった場合はエラーメッセージが表示されますので、"再入力"または"再撮影"ボタンを押下して個 人番号の手動入力または再撮影を行います。

# <span id="page-27-0"></span>2-5-7 個人番号確認書類登録完了

個人番号の登録の完了を表示します。

登録完了画面は未登録情報が残っている場合にメインメニューから未登録情報を登録するためにメインメニュー戻る必要がある ために表示されます。

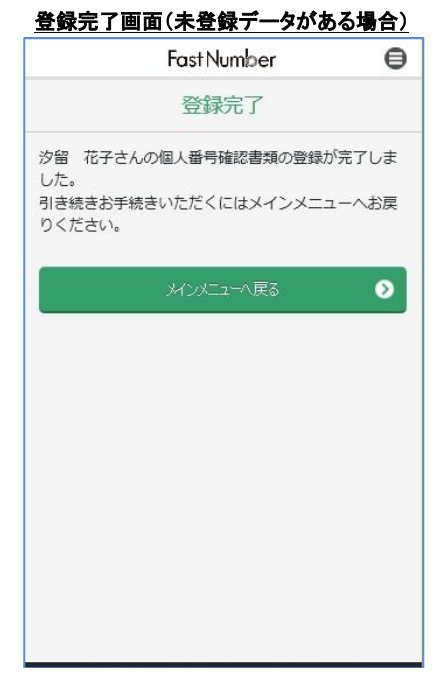

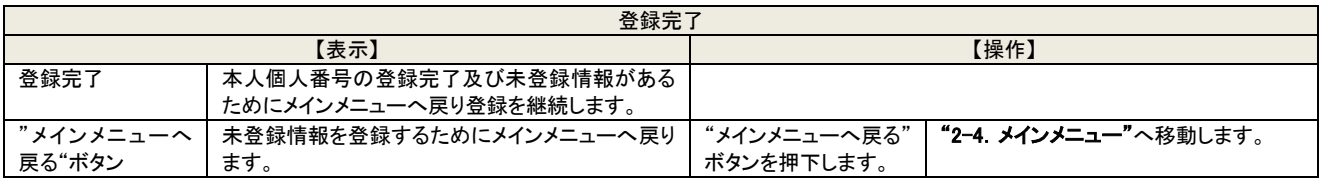

# 登録完了画面(全ての登録データが登録済みの場合)

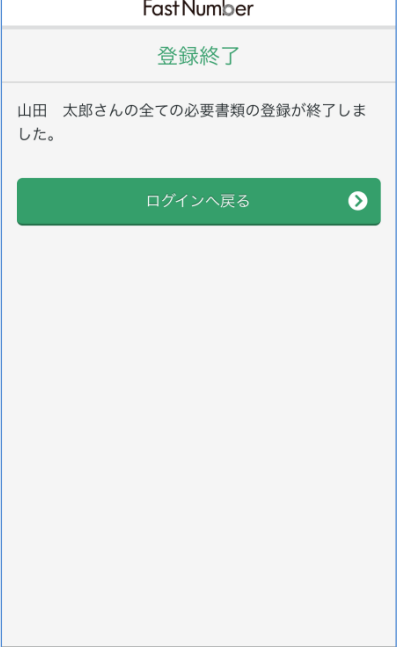

全ての登録データが登録済みの場合、FastNumber スマートフォン用アプリは画面にメッセージを表示した状態となります。 FastNumber スマートフォン用アプリを終了させるには、スマートフォンのアプリの強制終了(ホームボタン長押しなど)の手順で 終了させてください。

# <span id="page-28-0"></span>2-6 身元確認書類読取

# <span id="page-28-1"></span>2-6-1 身元確認書類の選択

身元確認書類を選択します。 身元確認書類は運転免許証、マイナンバーカードまたはその他書類の選択となります。

運転免許証は裏と表の 2 回の撮影操作となります。

その他書類は各省庁の指定した写真入りまたは写真無し書類が該当書類となります。 その他書類は健康保険証と住民票など各企業様で取り決めた身元確認書類が対象となります。 回数は 1 回の撮影となりますので、複数の書類を撮影する場合は複数枚を並べて撮影してください。

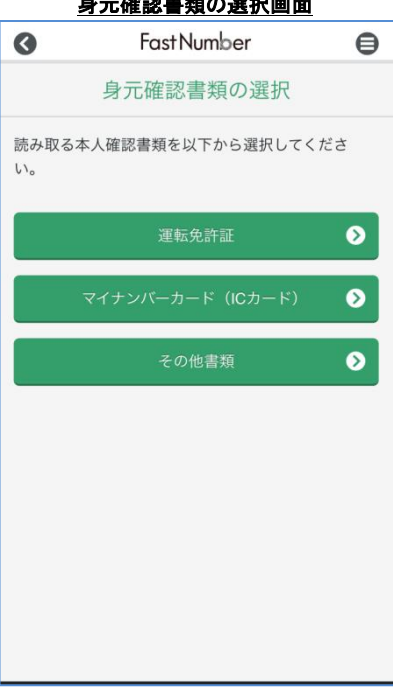

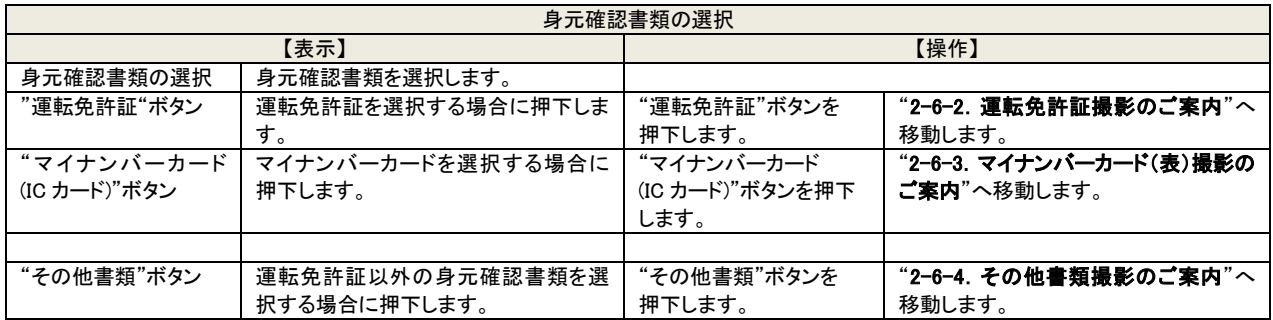

# 身元確認書類の選択画面

# <span id="page-29-0"></span>2-6-2 運転免許証撮影のご案内

身元確認書類として運転免許証を撮影する際の案内が表示されます。 手振れ、ピントずれなどにより正しく撮影できない場合がありますのでご注意ください。 運転免許証の撮影は表面の撮影と裏面の撮影の 2 回連続で撮影することになります。

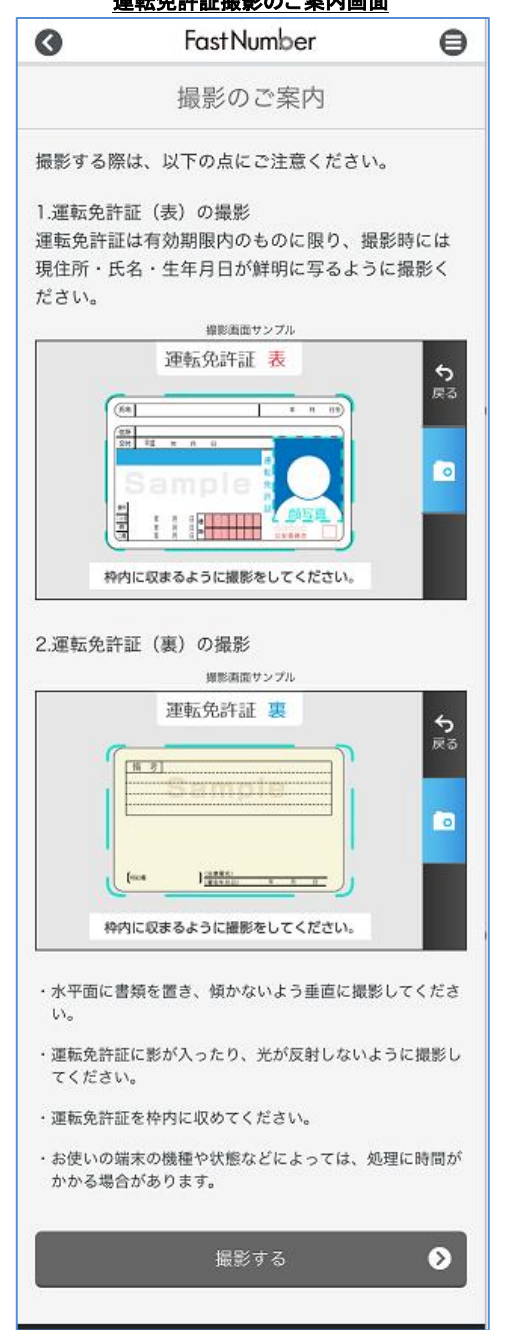

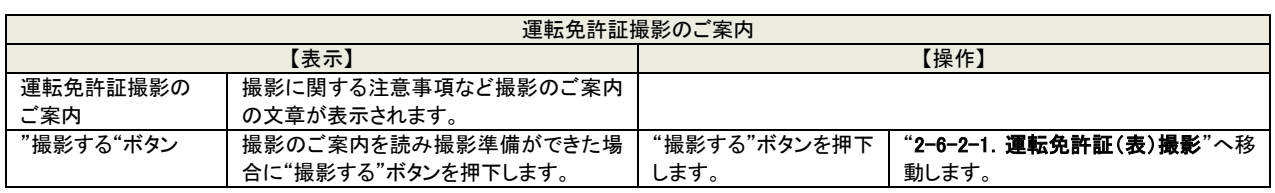

# <span id="page-30-0"></span>2-6-2-1 運転免許証(表)撮影

スマートフォンのカメラ機能を使用して運転免許証(表)を撮影します。 "2-6-2.運転免許証撮影のご案内"に表記されていた内容と同様に撮影画像を枠線内に収めて撮影をします。

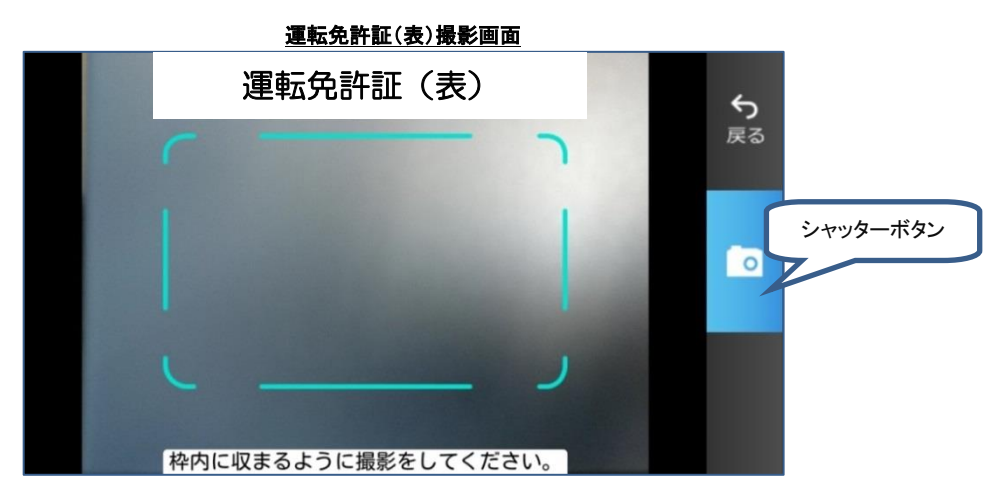

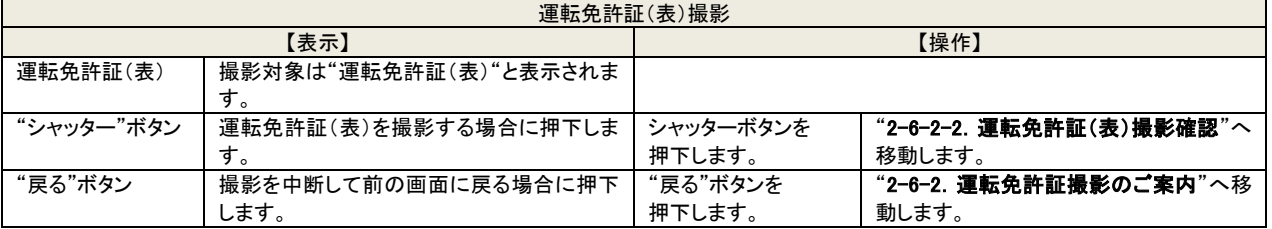

# <span id="page-30-1"></span>2-6-2-2 運転免許証(表)撮影確認

撮影した運転免許証(表)が目視で確認可能かを確認します。 撮影画像を見て氏名、生年月日、運転免許証番号などが判別可能か否かを判断して操作を進めます。

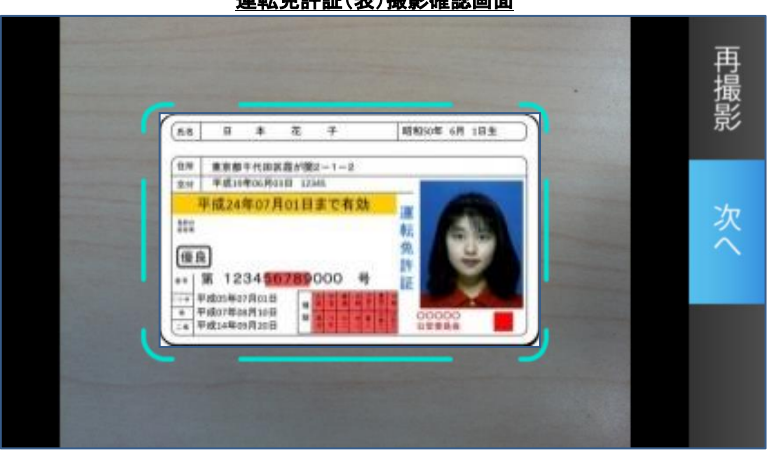

# 運転免許証(表)撮影確認画面

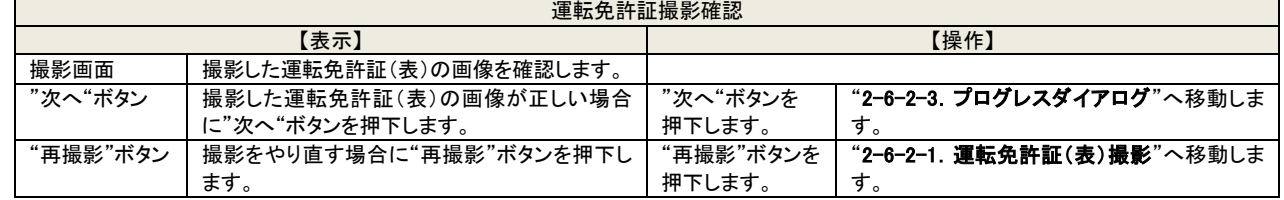

※運転免許証(表)撮影時には運転免許証であるかをシステムチェックします。

運転免許証(表)以外の書類を撮影するとエラーメッセージが表示され再撮影操作へ移動します。

※運転免許証(表)撮影時に OCR 処理で氏名と生年月日を読み取ります。

※撮影結果の画像を目視で確認した結果で氏名、生年月日、運転免許証番号などが判別できない場合には"再撮影"ボタンを押 下して再度運転免許証(表)の撮影を実施してください。

撮影画像で氏名、生年月日、運転免許証番号などが判別可能な場合には運転免許証(裏)を撮影するために"次へ"ボタンを 押下して操作を継続します。

# <span id="page-31-0"></span>2-6-2-3 プログレスダイアログ

撮影した免許証を読み取っている時に表示されます。

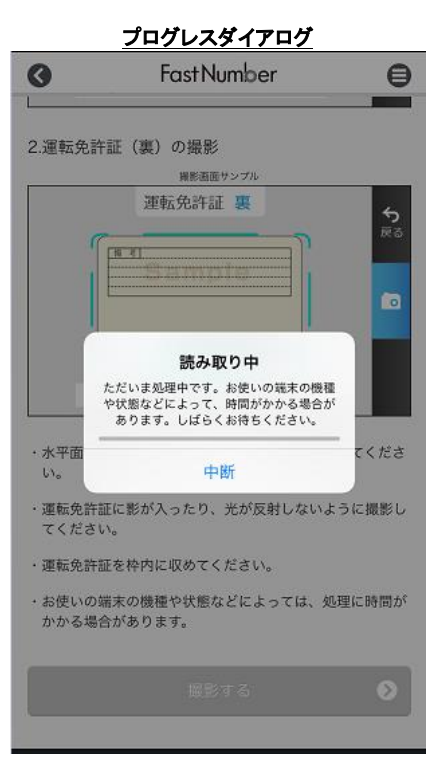

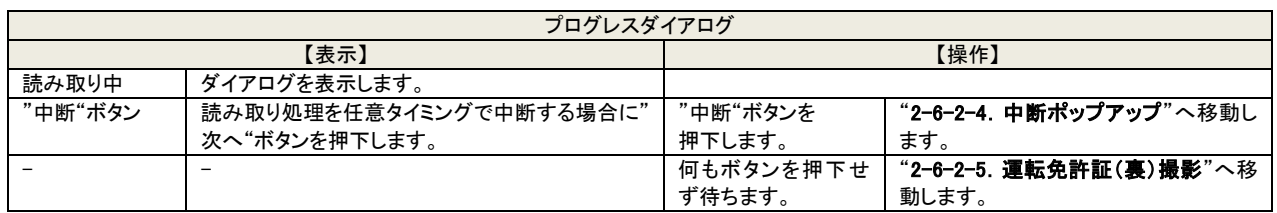

※"中断"ボタンを押下した場合は読み取り処理が完了しておりません。登録を行うためには改めて撮影操作を行う必要がありま す。

※お使いの端末によっては、本画面は長時間表示されず、すぐ画面遷移することがあります。

# <span id="page-32-0"></span>2-6-2-4 中断ポップアップ

撮影した免許証を読み取り中に任意タイミングで中断した時に表示されます。

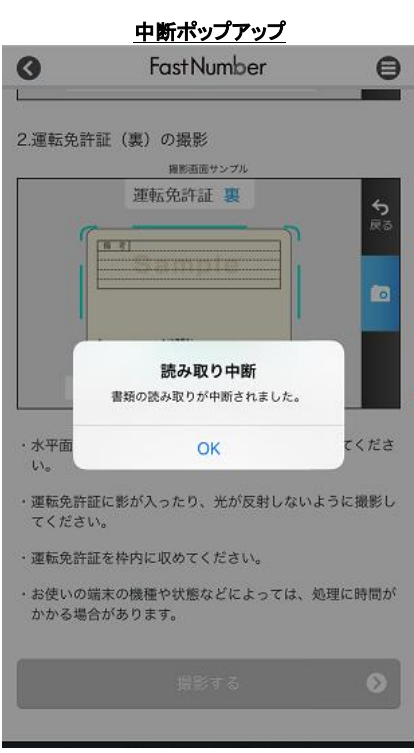

![](_page_32_Picture_83.jpeg)

※"中断"ボタンを押下した場合は読み取り処理が完了しておりません。登録を行うためには改めて撮影操作を行う必要がありま す。

# <span id="page-33-0"></span>2-6-2-5 運転免許証(裏)撮影

スマートフォンのカメラ機能を使用して運転免許証(裏)を撮影します。 "2-6-2. 運転免許証撮影のご案内"に表記されていた内容と同様に撮影画像を枠線内に収めて撮影をします。

![](_page_33_Figure_3.jpeg)

![](_page_33_Picture_233.jpeg)

# <span id="page-33-1"></span>2-6-2-6 運転免許証(裏)撮影確認

撮影した運転免許証(裏)が目視で確認可能かを確認します。 撮影画像を見て備考の印字文字などが判別可能か否かを判断して操作を進めます。

![](_page_33_Figure_7.jpeg)

## 運転免許証(裏)撮影確認画面

![](_page_33_Picture_234.jpeg)

※"次へ"ボタンを押下した後に運転免許証(表)の OCR でエラーが発生した場合にはエラーメッセージが表示され"再撮影"ボ タンを押下して再撮影操作へ移動します。

※撮影結果の画像を目視で確認した結果で備考の印字文字などが判別できない場合には"再撮影"ボタンを押下して再度通 知カードの撮影を実施してください。

撮影画像で備考の印字文字が判別可能な場合は身元確認書類を登録します。

# <span id="page-34-0"></span>2-6-3 マイナンバーカード(表)撮影のご案内

身元確認書類としてマイナンバーカード(表)を撮影する際の案内が表示されます。 手振れやピントずれなどにより正しく撮影できない場合がありますのでご注意ください。 身元確認書類としてマイナンバーカード(表)を撮影する場合は、顔写真のある表面のみを撮影いたします。

![](_page_34_Picture_99.jpeg)

# マイナンバーカード(表)撮影のご案内画面

![](_page_34_Picture_100.jpeg)

# <span id="page-35-0"></span>2-6-3-1 マイナンバーカード(表)撮影

スマートフォンのカメラ機能を使用してマイナンバーカード(表)を撮影します。 "2-6-3. マイナンバーカード(表)撮影のご案内"に表記されていた内容と同様に撮影画像を枠線内に収めて撮影をします。

![](_page_35_Figure_3.jpeg)

![](_page_35_Picture_235.jpeg)

# <span id="page-35-1"></span>2-6-3-2 マイナンバーカード(表)撮影確認

撮影したマイナンバーカード(表)が目視で確認可能かを確認します。 撮影画像を見て氏名、生年月日などが判別可能か否かを判断して操作を進めます。

![](_page_35_Picture_7.jpeg)

# マイナンバーカード(表)撮影確認画面

![](_page_35_Picture_236.jpeg)

※マイナンバーカード(表)撮影時に OCR 処理で氏名と生年月日を読み取ります。

※撮影結果の画像を目視で確認した結果で氏名、生年月日などが判別できない場合には"再撮影"ボタンを押下して再度撮影を 実施してください。

撮影画像で氏名、生年月日などが判別可能な場合には "次へ"ボタンを押下して操作を継続します。

# <span id="page-36-0"></span>2-6-3-3 プログレスダイアログ

撮影したマイナンバーカードを読み取っている時に表示されます。

![](_page_36_Picture_104.jpeg)

![](_page_36_Picture_105.jpeg)

※"中断"ボタンを押下した場合は読み取り処理が完了しておりません。登録を行うためには改めて撮影操作を行う必要がありま す。

※お使いの端末によっては、本画面は長時間表示されず、すぐ画面遷移することがあります。

# <span id="page-37-0"></span>2-6-3-4 中断ポップアップ

撮影した免許証を読み取り中に任意タイミングで中断した時に表示されます。

![](_page_37_Picture_75.jpeg)

![](_page_37_Picture_76.jpeg)

※"中断"ボタンを押下した場合は読み取り処理が完了しておりません。登録を行うためには改めて撮影操作を行う必要があります。

# <span id="page-38-0"></span>2-6-4 その他書類撮影のご案内

身元確認書類としてその他書類を撮影する際の案内が表示されます。 手振れやピントずれなどにより正しく撮影できない場合がありますのでご注意ください。 その他書類は 1 回の撮影となります。 複数の書類を撮影する場合には並べて撮影します。

![](_page_38_Picture_93.jpeg)

![](_page_38_Picture_94.jpeg)

# <span id="page-39-0"></span>2-6-4-1 その他書類撮影

スマートフォンのカメラ機能を使用してその他書類を撮影します。 "2-6-4. その他書類撮影のご案内"に表記されていた内容と同様に撮影画像を枠線内に収めて撮影をします。

![](_page_39_Figure_3.jpeg)

![](_page_39_Picture_210.jpeg)

# <span id="page-39-1"></span>2-6-4-2 その他書類撮影確認

その他書類が目視で確認可能かを確認します。 撮影画像を見て文字や数字などが判別可能か否かを判断して操作を進めます。

![](_page_39_Figure_7.jpeg)

# その他書類撮影確認画面

![](_page_39_Picture_211.jpeg)

※撮影結果の画像を目視で確認した結果で備考の印字文字などが判別できない場合には"再撮影"ボタンを押下して再度通知 カードの撮影を実施してください。

撮影画像で備考の印字文字などが判別可能な場合には身元確認書類を登録するために"次へ"ボタンを押下して操作を継続 します。

# <span id="page-40-0"></span>2-6-5 身元確認書類登録完了

身元確認書類の登録の完了を表示します。

![](_page_40_Picture_3.jpeg)

![](_page_40_Picture_109.jpeg)

# 登録完了画面(全ての登録データが登録済みの場合)

![](_page_40_Picture_110.jpeg)

全ての登録データが登録済みの場合、FastNumber スマートフォン用アプリは画面にメッセージを表示した状態となります。 FastNumber スマートフォン用アプリを終了させるには、スマートフォンのアプリの強制終了(ホームボタン長押しなど)の手順で 終了させてください。

# <span id="page-41-0"></span>2-7 個人番号読取(家族)

# <span id="page-41-1"></span>2-7-1 扶養家族個人番号取得委託の承諾

法令に定められている個人番号読取時の個人番号利用目的のご確認事項を表示し、個人番号をご提示される本人が扶養家族 の個人番号利用目的のご確認事項を読み、内容を理解・確認することにより扶養家族の個人番号読取の委託を承諾した確認を します。

個人番号利用目的のご確認事項のチェックボックスにチェックを入力することで同意をしていただくこととなります。

FastNumber の操作画面ではチェックボックスの同意にチェックを入力しなければ、画面を移動するために押下する"次へ"ボ タンがグレーに非活性化されて

ボタン押下ができません。チェックボックスに同意のチェックを入力することで"次へ"ボタンの色が変わり活性化されボタンを押 下することができるようになります。

### 扶養家族個人番号取得の委託承諾画面  $\bullet$ **FastNumber**  $\bigoplus$ **FastNumber**  $\bullet$  $\bigoplus$ ご確認事項 ご確認事項 「扶養家族個人番号取得の委託承諾」をご確認いた 「扶養家族個人番号取得の委託承諾」をご確認いた だき、ご承諾いただける場合は、最下部のチェック だき、ご承諾いただける場合は、最下部のチェック ボックスにチェックをいれ、お進みください。 ボックスにチェックをいれ、お進みください。 ご承諾いただけない場合は、ご利用いただけませ ご承諾いただけない場合は、ご利用いただけませ  $h_a$  $h<sub>o</sub>$ 扶養家族個人番号取得の委託承諾 扶養家族個人番号取得の委託承諾 :※※ ここに委託文章を記載 ※※※ ※※※ ここに委託文章を記載 ※※※ ここにチェック私は、「扶養家族個人番号取得の委託承諾」の び 私は、「扶養家族個人番号取得の委託承諾」の 内容を理解し、承諾します。  $\bullet$  $\bullet$

![](_page_41_Picture_201.jpeg)

※チェックボックスへチェックを入れずに FastNumber スマートフォン用アプリを終了する場合には、スマートフォンのアプリの終 了方法で FastNumber スマートフォン用アプリを終了します。

# <span id="page-42-0"></span>2-7-2 個人番号読取対象者の選択

扶養家族の本人確認は利用者本人様が確認していることとみなされます。 登録可能な扶養家族は氏名が活性化されたボタンとして表示されます。 既に個人番号を登録した扶養家族は氏名のボタンがグレーに非活性化されます。

※登録が必要な扶養家族の氏名が表示されたボタンが表示されない場合や登録が不必要な扶養家族の氏名が表示されたボタ ンが表示されている場合は、

登録情報の更新が必要となりますので担当者へご連絡ください。

![](_page_42_Picture_108.jpeg)

![](_page_42_Picture_109.jpeg)

※個人番号読取登録が完了した対象者名のボタンはグレーに非活性化されます。

# <span id="page-43-0"></span>2-7-3 個人番号確認書類の選択

個人番号確認書類を選択します。

個人番号確認書類は通知カード(紙)、マイナンバーカード(IC カード)またはマイナンバー入りの住民票の写し(紙)となります。 管理者により"個人番号(家族)の手動入力"が許可されている場合は、撮影せずに直接入力する事もできます。 いずれかのボタンを押下します。

![](_page_43_Picture_186.jpeg)

![](_page_43_Picture_187.jpeg)

# $\frac{1}{2}$

# <span id="page-44-0"></span>2-7-4 通知カード撮影のご案内

番号確認書類として通知カードを撮影する際の案内が表示されます。 手振れやピントずれなどにより正しく撮影できない場合がありますのでご注意ください。

![](_page_44_Picture_3.jpeg)

## 通知カード撮影のご案内画面 インスコン 通知カード撮影時のご注意ダイアログ

![](_page_44_Picture_5.jpeg)

![](_page_44_Picture_177.jpeg)

"直接入力する"ボタンは運用方法により表示が変わります。

- 個人番号を手入力により編集可能とする場合は"直接入力する"ボタンは活性化されます。
- 管理者の設定のよる個人番号の手入力による編集を不可と設定された場合は"直接入力する"ボタンは表示され ません。

# <span id="page-45-0"></span>2-7-4-1 通知カード撮影

スマートフォンのカメラ機能を使用して通知カードを撮影します。 "2-7-4. 通知カード撮影のご案内"に表記されていた内容と同様に撮影画像を枠線内に収めて撮影をします。

![](_page_45_Picture_3.jpeg)

![](_page_45_Picture_215.jpeg)

# <span id="page-45-1"></span>2-7-4-2 通知カード撮影確認

撮影した通知カードが目視で確認可能かを確認します。 撮影画像を見て個人番号が判別可能か否かを判断して操作を進めます。

![](_page_45_Figure_7.jpeg)

通知カード撮影確認画面

![](_page_45_Picture_216.jpeg)

※撮影結果の画像を目視で確認した結果で個人番号が判別できない場合には"再撮影"ボタンを押下して再度通知カードの撮影 を実施してください。

撮影画像で通知カードの個人番号が判別可能な場合には個人番号を登録するために"次へ"ボタンを押下して操作を継続しま す。

# <span id="page-46-0"></span>2-7-4-3 プログレスダイアログ

撮影した通知カードを読み取っている時に表示されます。

![](_page_46_Figure_3.jpeg)

![](_page_46_Picture_152.jpeg)

※"中断"ボタンを押下した場合は読み取り処理が完了しておりません。登録を行うためには改めて"再撮影"または "再入力"と いった操作を行う必要があります。

※お使いの端末によっては、本画面は長時間表示されず、すぐ画面遷移することがあります。

# <span id="page-47-0"></span>2-7-4-4 中断ポップアップ

撮影した通知カードを読み取り中に任意タイミングで中断した時に表示されます。

![](_page_47_Picture_81.jpeg)

![](_page_47_Picture_82.jpeg)

※"中断"ボタンを押下した場合は読み取り処理が完了しておりません。登録を行うためには改めて"再撮影"または "再入力"と いった操作を行う必要があります。

# <span id="page-48-0"></span>2-7-4-5通知カード(裏)撮影

スマートフォンのカメラ機能を使用して通知カード(裏)を撮影します。

"2-7-4. 通知カード撮影のご案内"に表記されていた内容と同様に撮影画像を枠線内に収めて撮影をします。

![](_page_48_Picture_4.jpeg)

枠内に収まるように撮影をしてください。

![](_page_48_Picture_231.jpeg)

# <span id="page-48-1"></span>2-7-4-6 通知カード(裏)撮影確認

撮影した通知カード(裏)が目視で確認可能かを確認します。

![](_page_48_Picture_9.jpeg)

通知カード(裏)撮影確認画面

![](_page_48_Picture_232.jpeg)

※撮影結果の画像を目視で確認した結果で画像が正しく撮影できなかった場合には"再撮影"ボタンを押下して再度撮影を実施 してください。

撮影画像で正しく撮影を確認できた場合には個人番号を登録するために"次へ"ボタンを押下して操作を継続します。

※"次へ"ボタンを押下した後に OCR 処理でエラーになった場合にはエラーメッセージが表示され"再撮影"ボタンを押下して再撮 影をする操作へ移動します。

# <span id="page-49-0"></span>2-7-5 マイナンバーカード(裏)撮影のご案内

番号確認書類としてマイナンバーカード(裏)を撮影する際の案内が表示されます。 手振れやピントずれなどにより正しく撮影できない場合がありますのでご注意ください。

![](_page_49_Picture_79.jpeg)

![](_page_49_Picture_80.jpeg)

# <span id="page-50-0"></span>2-7-5-1 マイナンバーカード(裏)撮影

スマートフォンのカメラ機能を使用してマイナンバーカード(裏)を撮影します。 "2-7-5. マイナンバーカード(裏)撮影のご案内"に表記されていた内容と同様に撮影画像を枠線内に収めて撮影をします。

![](_page_50_Picture_3.jpeg)

![](_page_50_Picture_228.jpeg)

# <span id="page-50-1"></span>2-7-5-2 マイナンバーカード(裏)撮影確認

撮影したマイナンバーカード(裏)が目視で確認可能かを確認します。 撮影画像を見て個人番号が判別可能か否かを判断して操作を進めます。

![](_page_50_Picture_7.jpeg)

マイナンバーカード撮影確認画面

![](_page_50_Picture_229.jpeg)

※撮影結果の画像を目視で確認した結果で個人番号が判別できない場合には"再撮影"ボタンを押下して再度マイナンバーカー ドの撮影を実施してください。

撮影画像でマイナンバーカードの個人番号が判別可能な場合には個人番号を登録するために"次へ"ボタンを押下して操作を 継続します。

# <span id="page-51-0"></span>2-7-5-3 プログレスダイアログ

撮影したマイナンバーカードを読み取っている時に表示されます。

![](_page_51_Picture_106.jpeg)

![](_page_51_Picture_107.jpeg)

※"中断"ボタンを押下した場合は読み取り処理が完了しておりません。登録を行うためには改めて"再撮影"または "再入力"と いった操作を行う必要があります。

※お使いの端末によっては、本画面は長時間表示されず、すぐ画面遷移することがあります。

# <span id="page-52-0"></span>2-7-5-4 中断ポップアップ

撮影したマイナンバーカードを読み取り中に任意タイミングで中断した時に表示されます。

![](_page_52_Picture_3.jpeg)

![](_page_52_Picture_99.jpeg)

※"中断"ボタンを押下した場合は読み取り処理が完了しておりません。登録を行うためには改めて"再撮影"または "再入力"と いった操作を行う必要があります。

# <span id="page-53-0"></span>2-7-6 マイナンバー入りの住民票の写し撮影のご案内

番号確認書類としてマイナンバー入りの住民票の写しを撮影する際の案内が表示されます。 手振れやピントずれなどにより正しく撮影できない場合がありますのでご注意ください。

![](_page_53_Picture_80.jpeg)

![](_page_53_Picture_81.jpeg)

# マイナンバー入りの住民票の写し撮影のご案内画面

# <span id="page-54-0"></span>2-7-6-1 マイナンバー入りの住民票の写し撮影

スマートフォンのカメラ機能を使用してマイナンバー入りの住民票の写しもしくはマイナンバー入りの住民票記載事項証明書を撮 影します。

"2-7-6. マイナンバー入りの住民票の写し撮影のご案内"に表記されていた内容と同様に撮影画像を枠線内に収めて撮影をし ます。

![](_page_54_Figure_4.jpeg)

![](_page_54_Picture_228.jpeg)

# <span id="page-54-1"></span>2-7-6-2 マイナンバー入りの住民票の写し撮影確認

撮影した住民票の写しが目視で確認可能かを確認します。 撮影画像を見て個人番号が判別可能か否かを判断して操作を進めます。

![](_page_54_Figure_8.jpeg)

![](_page_54_Picture_229.jpeg)

※撮影結果の画像を目視で確認した結果で個人番号が判別できない場合には"再撮影"ボタンを押下して再度住民票の写しの 撮影を実施してください。

撮影画像で住民票の写しの個人番号が判別可能な場合には個人番号を登録するために"次へ"ボタンを押下して操作を継続 します。

# <span id="page-55-0"></span>2-7-7 個人番号入力

 $\overline{\phantom{0}}$ 

"撮影せずに直接入力する"ボタンを押下後、または個人番号確認書類撮影後に、個人番号の入力が行えます。 撮影なしで個人番号を入力したい場合や、撮影による個人番号の読取が正常に行えなかった場合に、手動入力を行うことができ ます。

(管理者により"個人番号(家族)の手動入力"が許可されている場合のみ入力が可能です。)

![](_page_55_Picture_141.jpeg)

個工業早1 も

| 13人苗 クハカ  |                   |            |                          |
|-----------|-------------------|------------|--------------------------|
| 【表示】      |                   | 【操作】       |                          |
| 個人番号      | 個人番号欄に入力した個人番号が表示 | 個人番号を入力しま  | 番号確認書類に記載されている個人番号を半     |
|           | されます。             |            | 角数字で入力します。               |
| "確認する"ボタン | 個人番号欄に入力した個人番号を確認 | "確認する"ボタンを | "2-7-8. 個人番号読取結果確認"へ移動しま |
|           | 後正しい場合に押下します。     | 押下します。     | す。                       |

※個人番号を入力する場合には必ず半角数字のみで入力します。

半角数字以外を入力した場合、"確認する"ボタンを押下すると"入力した個人番号が正しくありません"と表示され操作を進め ることはできません。

マイナンバーカードや通知カードに記載されている個人番号を半角数字のみで正しく入力して操作を進めてください。

# <span id="page-56-0"></span>2-7-8 個人番号読取結果確認

個人番号の読取結果を確認し、登録を行います。

画面に表示された個人番号がお手持ちのマイナンバーカードや通知カードに記載されている個人番号と合致していることを確認 してください。

番号が違っている場合には"再撮影"または"再入力"ボタンを押下して再取得や手動入力を実施してください。

("再入力"ボタンは管理者により"個人番号(家族)の手動入力"が許可されている場合のみ表示されます。)

![](_page_56_Picture_160.jpeg)

![](_page_56_Picture_161.jpeg)

※"登録"ボタンを押下した後に個人番号のチェックデジットによる検証がされます。

チェックデジットでエラーになった場合はエラーメッセージが表示されますので、"再入力"または"再撮影"ボタンを押下して個 人番号の手動入力または再撮影を行います。

# <span id="page-57-0"></span>2-7-9 個人番号確認書類登録完了

個人番号の登録の完了を表示します。

登録完了画面は未登録情報が残っている場合にメインメニューから未登録情報を登録するためにメインメニュー戻る必要がある ために表示されます。

![](_page_57_Picture_4.jpeg)

![](_page_57_Picture_116.jpeg)

## 登録完了画面(全ての登録データが登録済みの場合)

![](_page_57_Picture_117.jpeg)

全ての登録データが登録済みの場合、FastNumber スマートフォン用アプリは画面にメッセージを表示した状態となります。 FastNumber スマートフォン用アプリを終了させるには、スマートフォンのアプリの強制終了(ホームボタン長押しなど)の手順で 終了させてください。

<span id="page-58-0"></span>3 付録

![](_page_58_Picture_146.jpeg)

![](_page_59_Picture_67.jpeg)

# <span id="page-60-0"></span>4 よくあるご質問

FastNumber スマートフォン用アプリをご利用になる場合によくあるご質問を掲載します。 担当者へお問い合わせの前によくあるご質問をお役立てください。

# <span id="page-60-1"></span>4-1 サービスご利用前

![](_page_60_Picture_189.jpeg)

<span id="page-61-0"></span>![](_page_61_Picture_140.jpeg)

<span id="page-62-0"></span>![](_page_62_Picture_274.jpeg)

![](_page_63_Picture_301.jpeg)

# **FastNumber** ŗ

![](_page_64_Picture_217.jpeg)

<span id="page-65-0"></span>![](_page_65_Picture_322.jpeg)

![](_page_66_Picture_316.jpeg)

<span id="page-66-0"></span>る場合がございます。通信環境の良い場所に移動するか、通信環境の良い時間帯にご利用いただきますようお願い申し上げま

す。

![](_page_67_Picture_261.jpeg)

<span id="page-68-0"></span>![](_page_68_Picture_173.jpeg)

※スマートフォンについては、各サービスの提供元または製造元へお問合せください。

# <span id="page-69-0"></span>5 注意事項

- 個人番号は大切な情報ですので取り扱いにはご注意ください。
- 本マニュアル記載内容、掲載画像は予告なく変更する場合があります。

QR コードは(株)デンソーウェーブの登録商標です

**FastNumber** 

TOPPANエッジ株式会社